# **10 Istruzioni per la compilazione della modulistica**

### **10.1 Deposito con il servizio web DIRE**

Per la compilazione e trasmissione delle pratiche di deposito del Bilancio, il Sistema Camerale ha reso disponibile un servizio web "Depositi e Istanze Registro Imprese" (DIRE), che non richiede nessuna installazione di software sul computer dell'utente, come oggi richiesto da Fedra.

Per utilizzare il servizio è necessario essere utenti Telemaco.

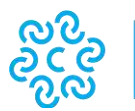

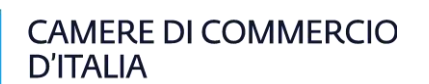

Il servizio consente di depositare **bilanci e situazioni patrimoniali che non necessitano di presentazione dell'elenco soci.**

Entro il primo semestre "DIRE" potrà inoltre essere usato anche per il deposito del bilancio con contestuale aggiornamento dell'elenco soci.

In attesa che questo sia possibile in DIRE, l'adempimento può essere compilato utilizzando il servizio FEDRA o altre soluzioni di mercato.

Si consiglia di attivare questa procedura dopo aver preparato e firmato digitalmente tutti i file che dovranno essere allegati e ciò per consentire poi una maggiore velocità di svolgimento delle operazioni. In particolare, si consiglia di creare una cartella specifica sul proprio PC o su un disco di rete, nella quale memorizzare i file per poi richiamarli dall'interno della procedura, come vedremo in seguito.

### **10.1.1 Accesso al servizio**

DIRE è raggiungibile all'indirizzo [https://www.registroimprese.it/deposito-bilanci,](https://www.registroimprese.it/deposito-bilanci) cliccando su "DIRE" e quindi su "Accedi", inserendo le proprie credenziali.

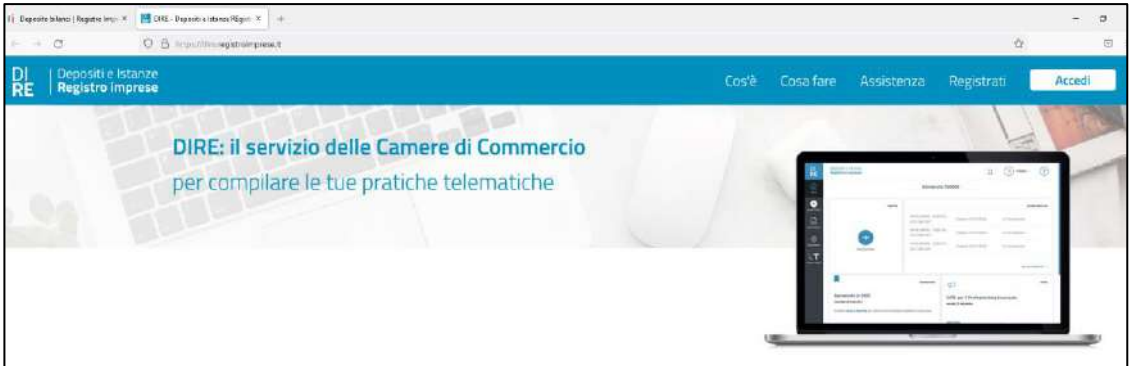

Gli utenti registrati al servizio Telemaco ([https://mypage.infocamere.it](https://mypage.infocamere.it/)) potranno accedere direttamente a DIRE cliccando sulla sezione "LE MIE PRATICHE", quindi "Strumenti"/ "BILANCI" e infine "DEPOSITO PRATICA DI BILANCIO".

### **10.1.2 Compilazione**

Dopo l'accesso a DIRE, per compilare una pratica di bilancio cliccare "Nuova pratica":

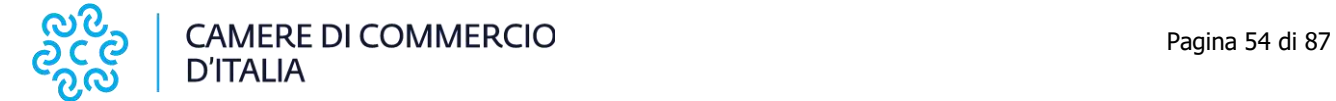

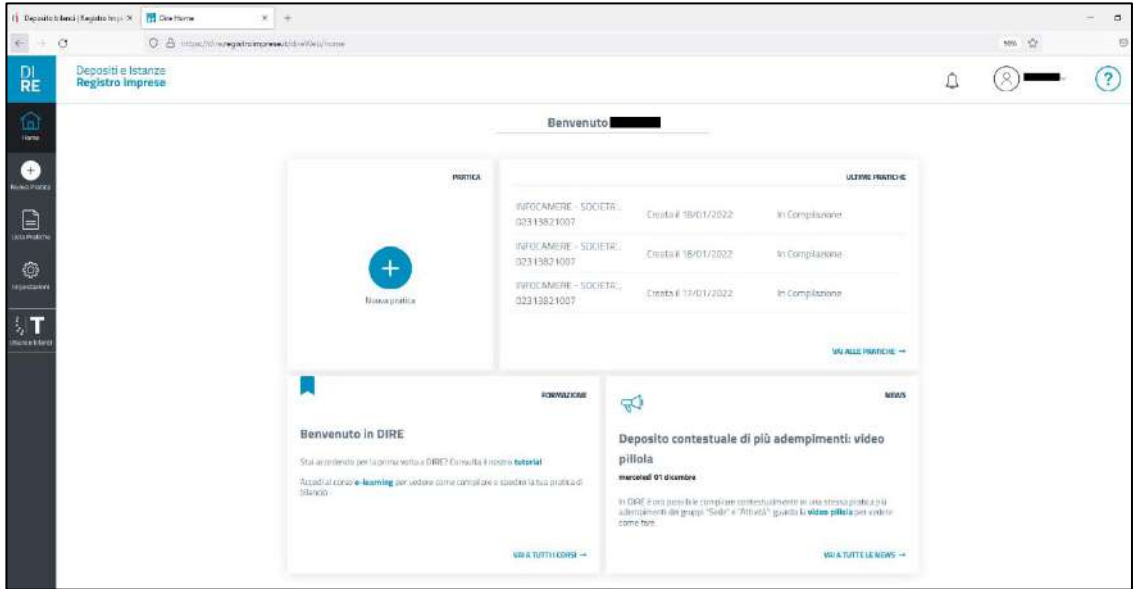

La compilazione della pratica in DIRE si compone di quattro fasi:

- 1. IMPOSTA
- 2. COMPILA
- 3. COMPLETA E ALLEGA
- 4. FIRMA E INVIA

Nella fase "1.IMPOSTA" selezionare la categoria "Bilancio":

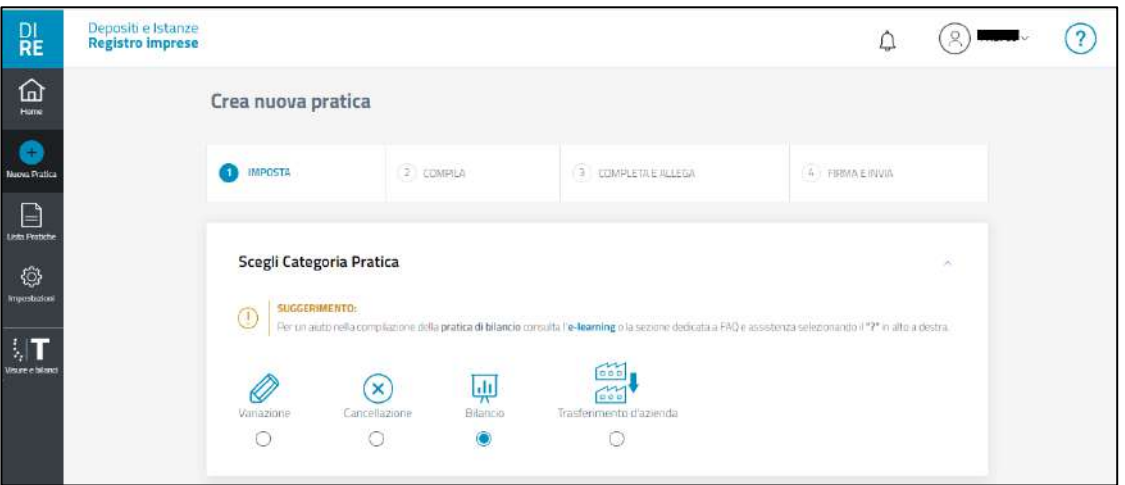

### **N.B.**

Per un aiuto nella compilazione della pratica di bilancio è possibile **consultare l'e-learning** o la **sezione dedicata a FAQ e assistenza** selezionando il "**?**" in alto a destra.

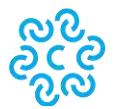

Dopo aver inserito l'impresa (codice fiscale o provincia sede e n.REA), indicare se la pratica è un rinvio e scegliere la modalità di compilazione.

Si tratta di rinvio se, su richiesta dell'ufficio del Registro delle Imprese, la pratica viene predisposta per correggerne una già inviata e sospesa. È necessario, in questo caso, indicare il numero di protocollo assegnato alla prima pratica.

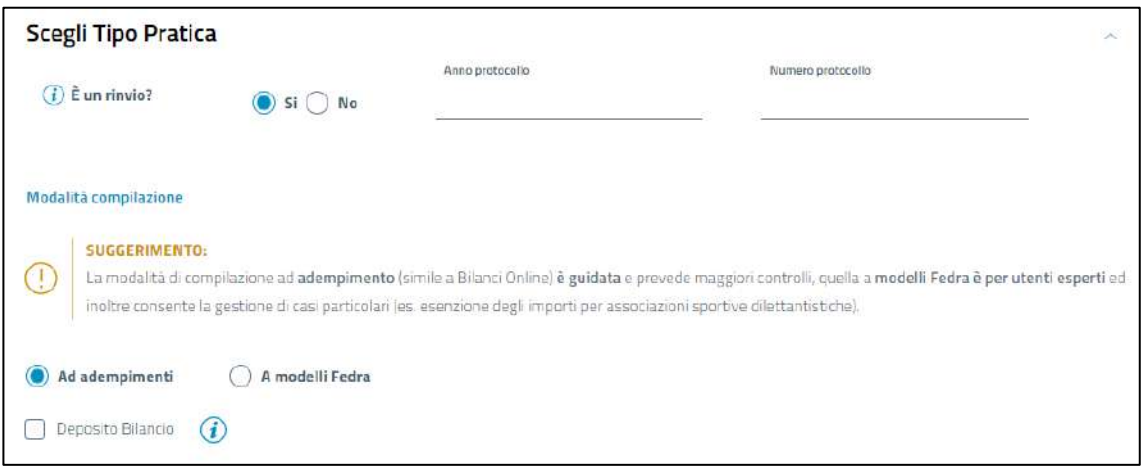

La modalità di compilazione "**Ad adempimenti" è guidata ed in genere consigliata** perché prevede maggiori controlli, quella "A modelli Fedra" è per utenti esperti e consente la gestione di casi particolari (es. esenzione dell'imposta di bollo per associazioni sportive dilettantistiche senza fini di lucro riconosciute dal CONI).

Nella fase "2.COMPILA" della compilazione "Ad adempimenti" selezionare il "Tipo bilancio/Situazione patrimoniale" e seguire i suggerimenti di DIRE per compilare correttamente la pratica, consultando eventualmente le informative "i" di fianco ad alcuni campi.

In particolare indicare la "Data chiusura esercizio", la "Data approvazione bilancio" (che deve essere successiva alla "Data chiusura esercizio") e il "Deposito XBRL/iXBRL" (soggetto obbligato, soggetto esente, ..).

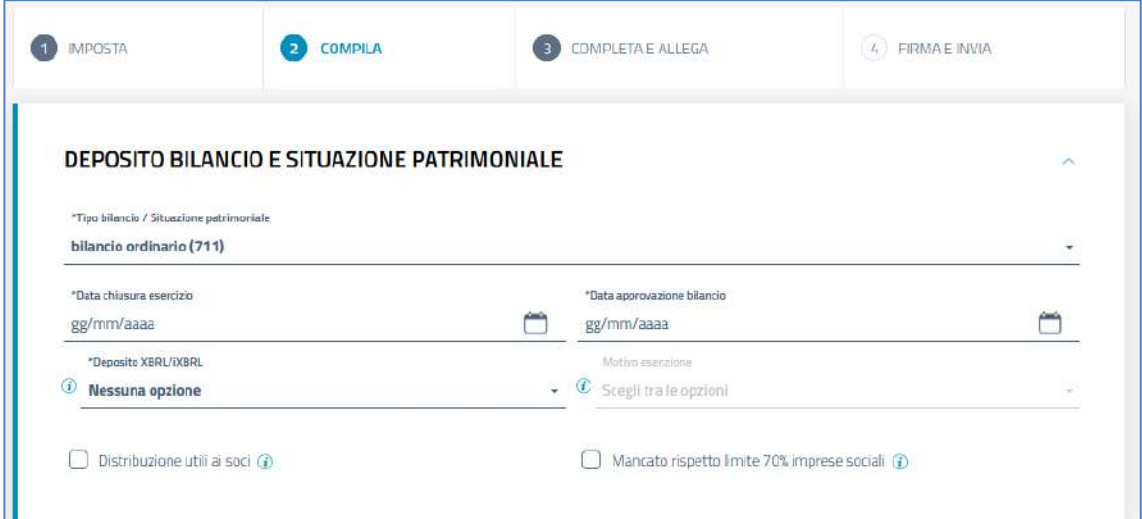

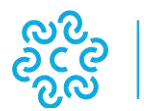

Una volta completata la fase "2.COMPILA" con i dati del bilancio, è necessario inserire dichiarante, allegati e importi nella fase "3.COMPLETA E ALLEGA".

Nel caso la pratica venga depositata da un professionista incaricato (L. 340/2000 art. 31, commi 2 quater e 2 quinquies) se si è scelta la modalità "Ad adempimenti", DIRE genera automaticamente la dichiarazione in base agli estremi di iscrizione all'albo.

Nella modalità "A modelli Fedra" la dichiarazione va inserita nella fase "2.COMPILA" aggiungendo alla pratica il modello XX-note, cliccando su "+" di "agg.modello".

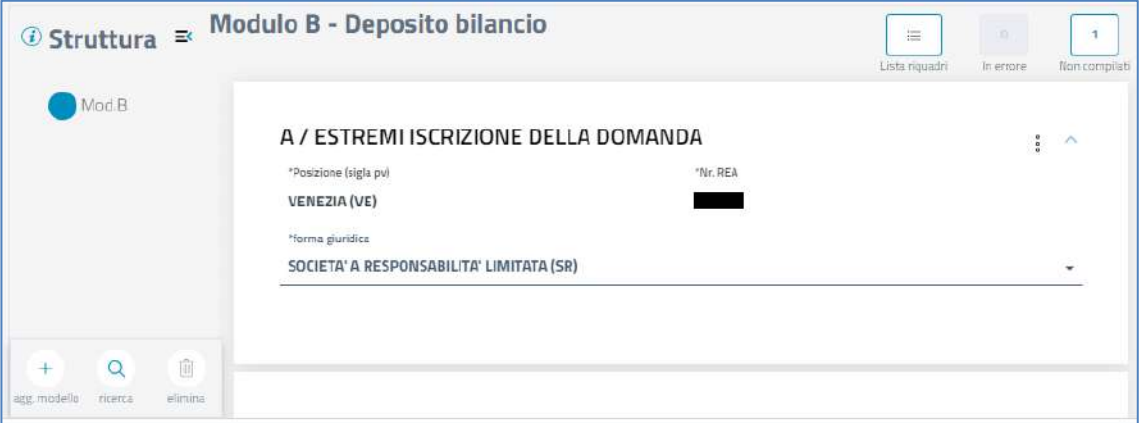

DIRE può preimpostare automaticamente alcuni allegati alla pratica. In questo caso per caricare il corrispondete file è sufficiente selezionare "Allega" nella lista "Azioni". Per aggiungere allegati non preimpostati dal sistema è necessario premere "Nuovo allegato".

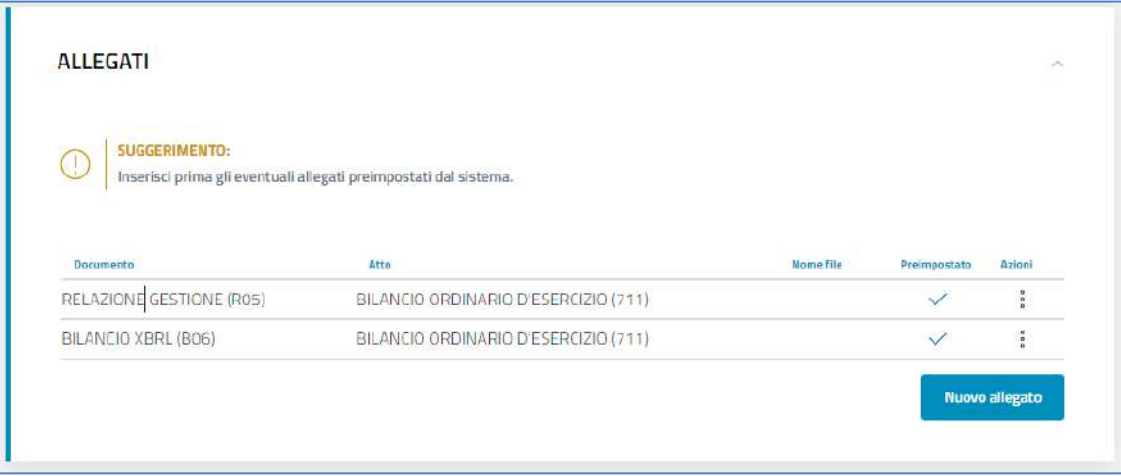

Si ricorda che:

- il codice atto impostato nell'allegato deve essere coerente con la tipologia di bilancio impostata nella fase "2.COMPILA"
- la data del documento "Verbale Assemblea ordinaria" deve coincidere con la "Data approvazione bilancio"
- DIRE segnala automaticamente eventuali errori sull'allegato XBRL, per vedere i dettagli degli errori selezionare "Valida" nella lista

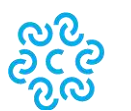

"Azioni".

Infine, nella fase "4.FIRMA e INVIA" è possibile firmare la distinta generata dal sistema, ed inviare la pratica in Camera.

## **10.2 Deposito in modalita' offline con FedraPlus**

Scegliere dal menu "Pratiche" la voce "Nuova", successivamente selezionare il modello Base "B – deposito bilanci/elenco soci" dall'apposita scheda.

Compilare i dati di intestazione della pratica inserendo l'anagrafica della società e del presentante (amministratore, professionista incaricato, ..); mantenere la modalità di presentazione "con firma digitale".

**N.B.: si ricorda che l'archivio delle anagrafiche delle imprese e delle persone deve essere creato precedentemente all'elaborazione della pratica, tramite le funzioni Anagrafiche-Imprese/Persone-Esplora.**

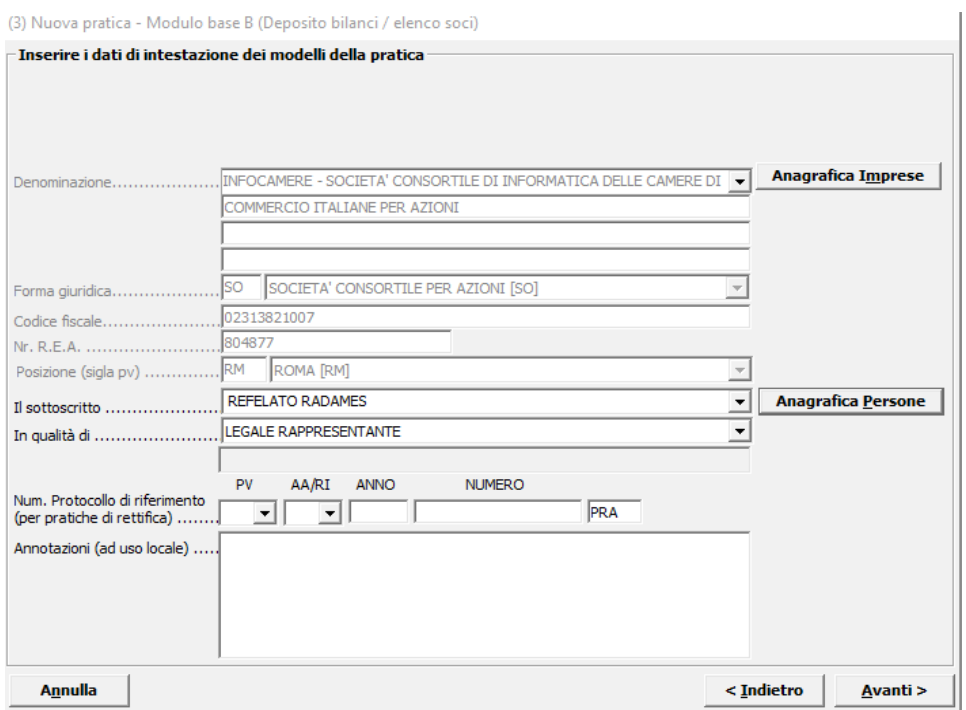

Cliccare su "Avanti".

### **10.2.1 Compilazione Modulo B**

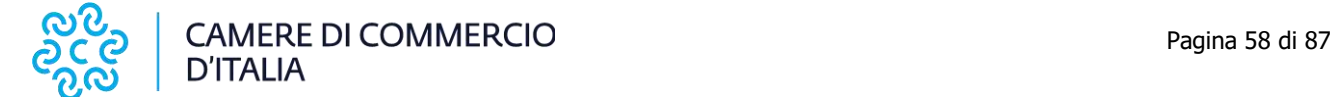

Doppio click sul modello (B) Deposito Bilanci/Elenco Soci per aprire la maschera relativa ai dati di bilancio.

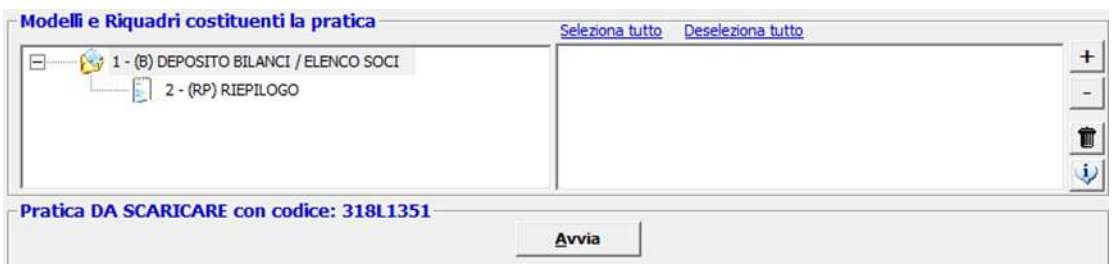

Scegliere il tipo di bilancio e indicare la data di chiusura, nel caso di distribuzione utili spuntare l'apposito check, nel campo relativo al formato XBRL scegliere l'opzione "soggetto obbligato", cliccare su OK al messaggio che ricorda la necessità di verificare la validità del file XBRL con lo strumento TEBENI ed inserire la data del verbale di approvazione del bilancio, qualora sia da allegare obbligatoriamente.

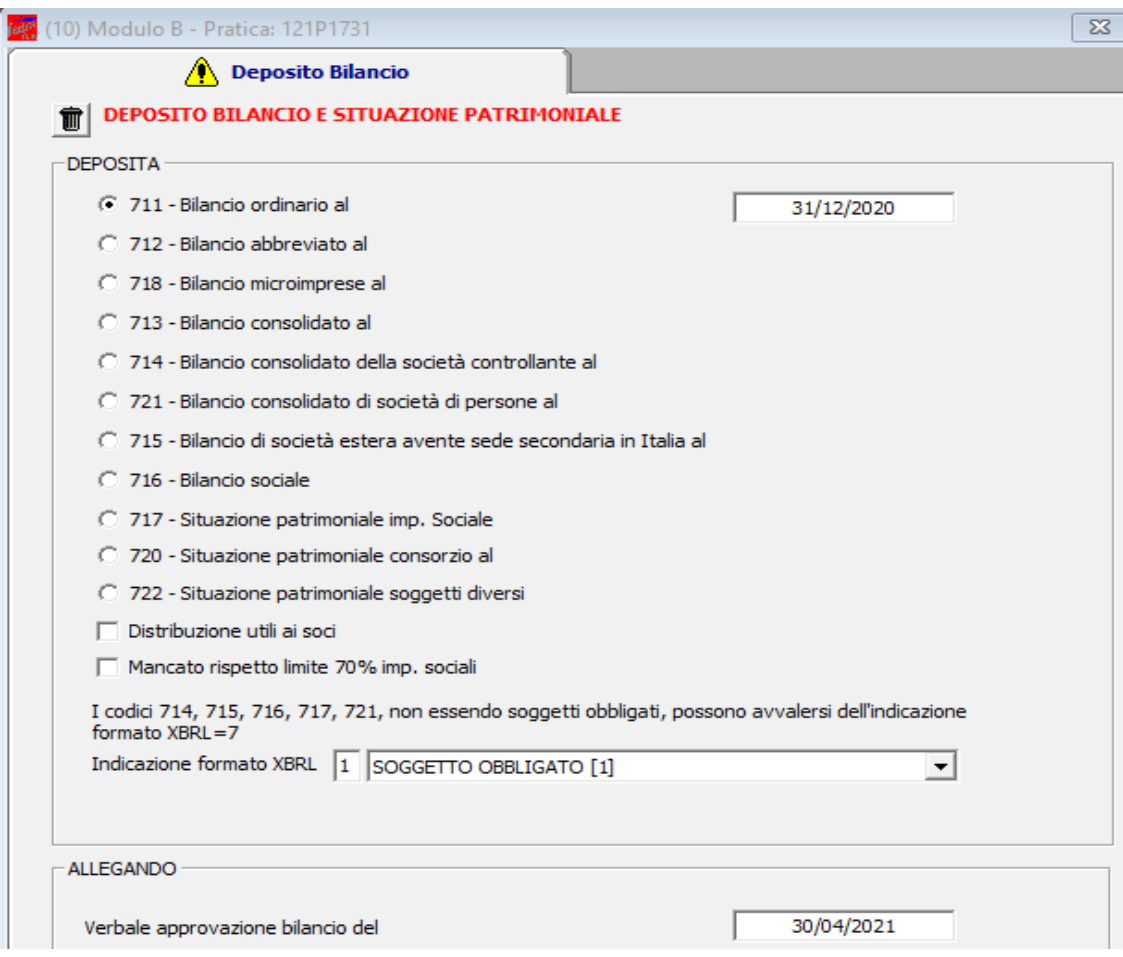

Cliccare su Applica.

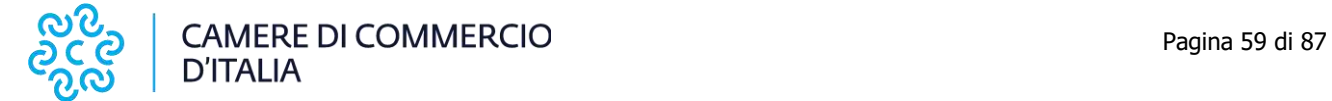

**Particolarità per le società cooperative (Albo Cooperative):** dopo aver indicato i dati della ditta e del presentante la pratica, ed effettuando il click sul modello (B) Deposito Bilanci/Elenco Soci, sulla destra è obbligatorio selezionare la riga Deposito per l'albo cooperative.

Una volta fatto il doppio click sul modello (B) Deposito Bilanci/Elenco Soci per aprire la maschera relativa ai dati di bilancio, si troverà anche la scheda mostrata di seguito.

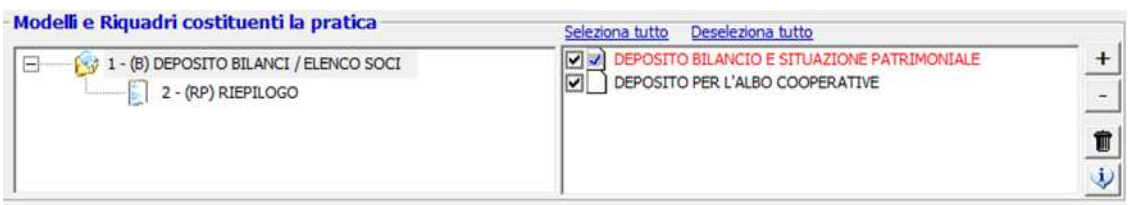

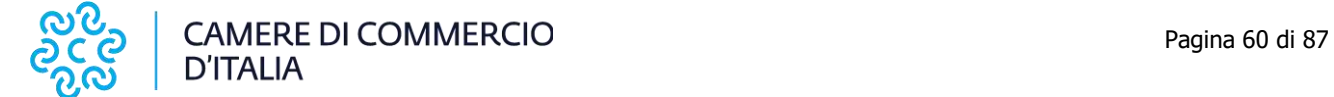

#### Manuale operativo per il deposito dei bilanci al registro delle imprese anno 2022

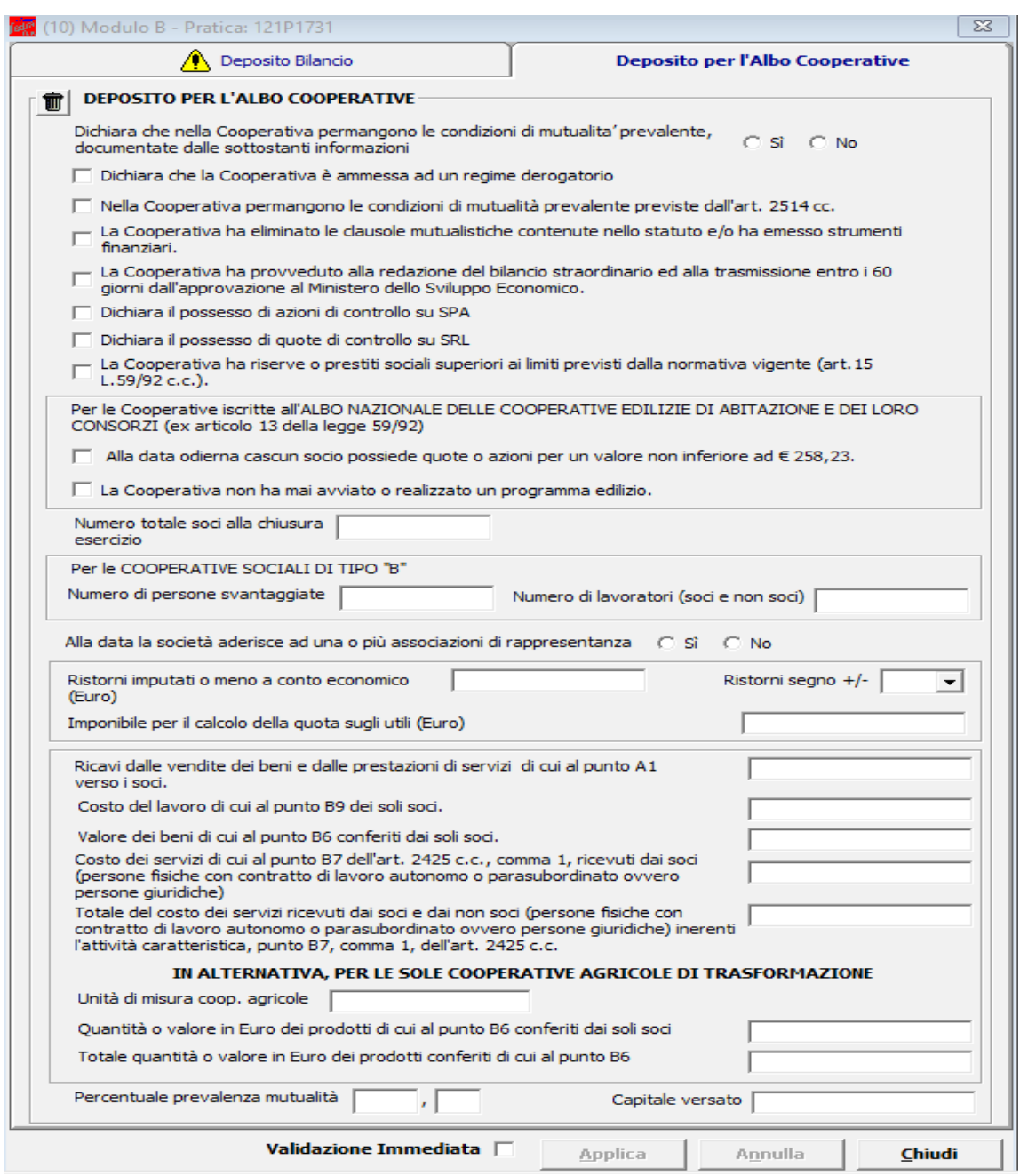

La compilazione di tale scheda sostituisce la compilazione del modello C17 destinato all'Albo Cooperative, ormai dismesso.

Si possono verificare tre situazioni:

- 1. **Società soggetta al deposito del solo Bilancio di Esercizio** (ad es. Società Cooperative e Società a responsabilità limitata) ed in questo caso si passa ad allegare i file del bilancio, del verbale e degli altri atti tramite la riga (RP) Riepilogo.
- 2. **Società per Azioni soggetta al deposito del Bilancio di Esercizio con elenco soci non variato** rispetto a quello depositato l'anno precedente:

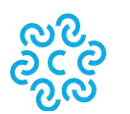

selezionare <sup>Aggiungi modulo</sup> in alto a sinistra e selezionare il modulo S per allegarlo e cliccare su Inserisci.

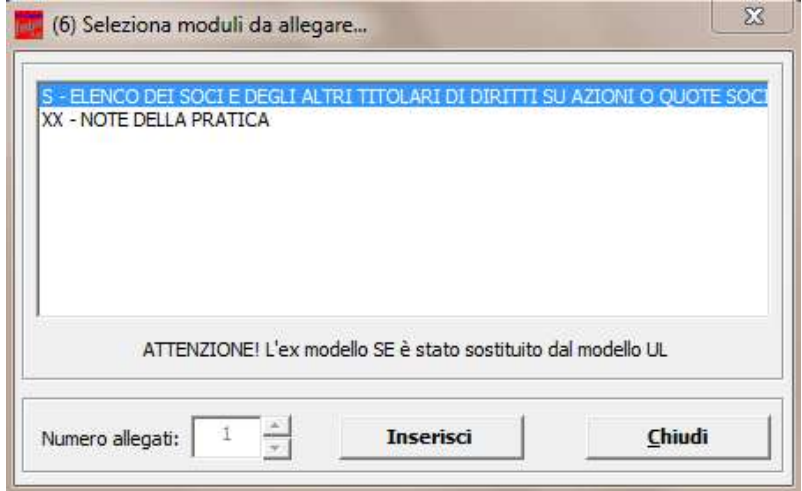

Fare click sulla riga(S) Elenco dei soci e degli.... e successivamente doppio click sulla riga GENERALITA'.

Compilare l'importo del capitale sociale, la valuta, il numero azioni ed inserire nel campo "Sottoscritto al" la data di approvazione del bilancio. **Spuntare il check "508 conferma elenco soci SpA precedente"** quindi click su "Applica" e "Chiudi".

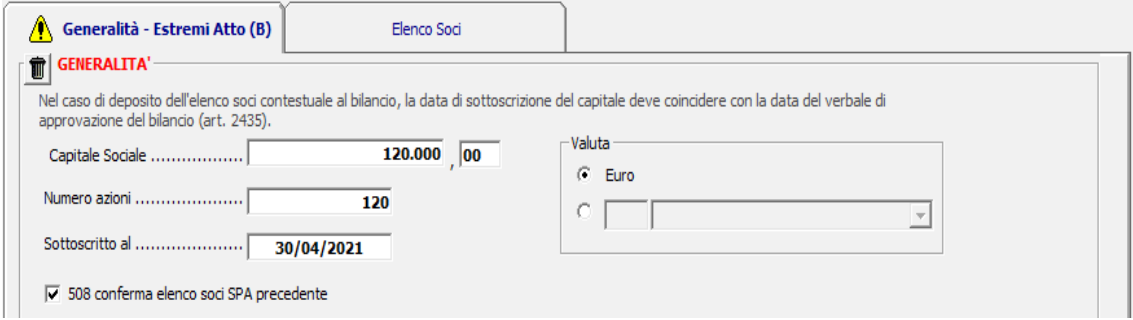

### **N.B.: NON COMPILARE NESSUN ALTRO RIQUADRO.**

3) **Società per Azioni soggetta al deposito del Bilancio di Esercizio con elenco soci variato** rispetto a quello depositato l'anno precedente:

selezionare **Aggiungi modulo** in alto a sinistra per allegare il modulo S e cliccare su Inserisci.

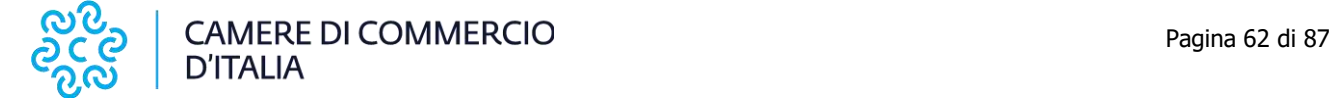

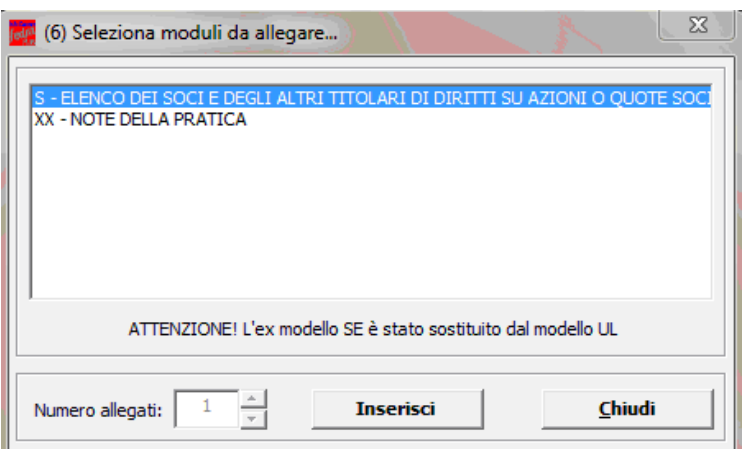

Fare click sulla riga (S) Elenco dei soci e degli....e successivamente selezionare tutti i riquadri (Generalità, Estremi dell'atto, Elenco Soci e indicazione analitica variazioni).

Nel riquadro Generalità compilare l'importo del capitale sociale, la valuta, il numero azioni ed inserire nel campo "Sottoscritto al" la data di approvazione del bilancio.

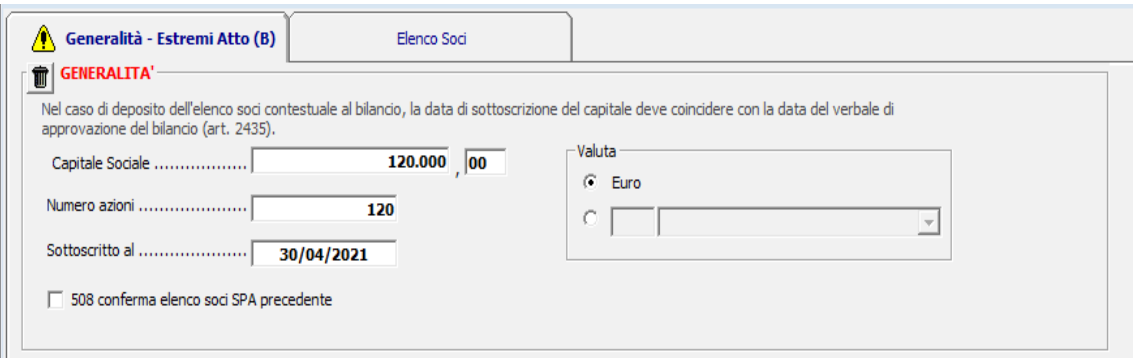

Utilizzando il pulsante "Aggiungi" inserire "C" (comunicazione) nel campo "Forma Atto", il codice 508 nel campo "Codice Atto", nonché la "Data Atto" che coincide con la data di approvazione del bilancio. Selezionare "No" per indicare che non è allegato Statuto/Patto integrale quindi click su "Applica".

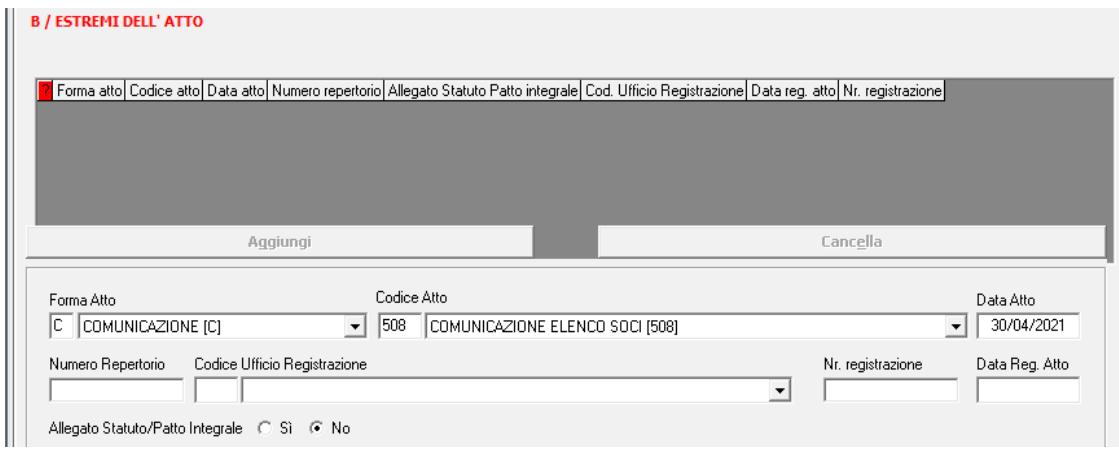

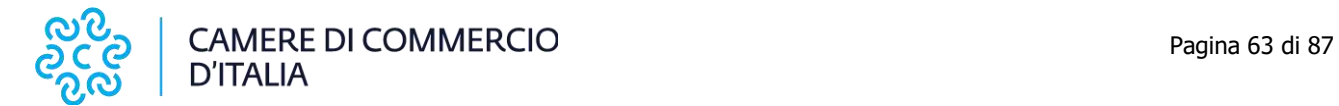

Il passo successivo consiste nella la compilazione dell'elenco soci vero e proprio, ipotizzando che il capitale sia suddiviso come segue:

- 60.000 € in proprietà a Refelato Radames;
- 60.000 € in proprietà a Bellucco Walter.

Si ipotizza inoltre che i 60.000 € in proprietà a Refelato Radames siano stati acquistati nel corso dell'esercizio da un precedente proprietario nella persona di Barin Michela.

Selezionare, quindi, la scheda "Elenco soci", e click su "Nuovo" per inserire il primo pacchetto azionario. Nella schermata "autocomposizione pacchetto", inserire il tipo e numero di azioni, ed il loro valore nominale, quindi click su "avanti"

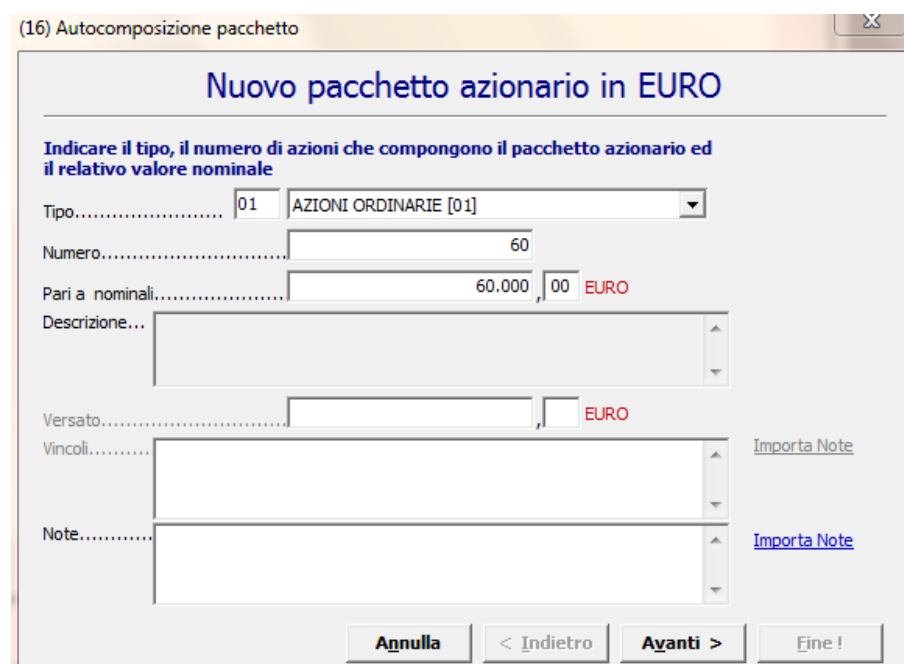

Scegliere l'opzione "da un solo titolare", "avanti"

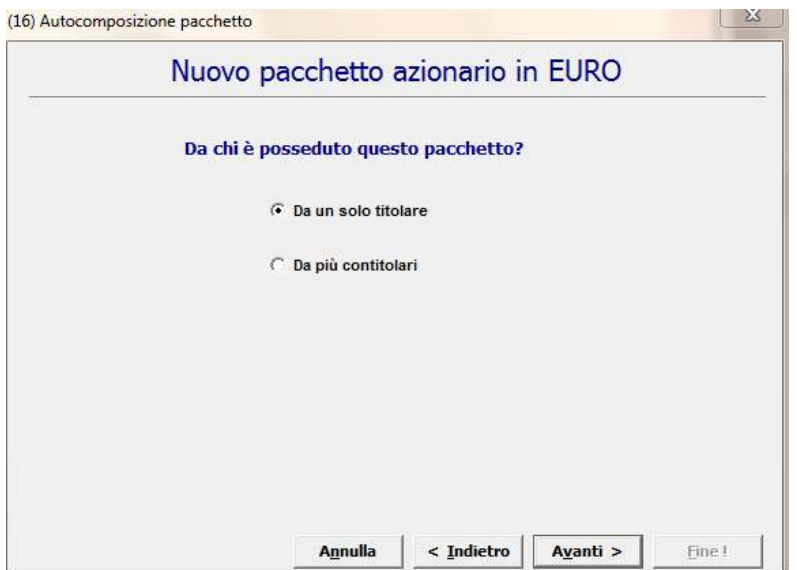

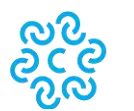

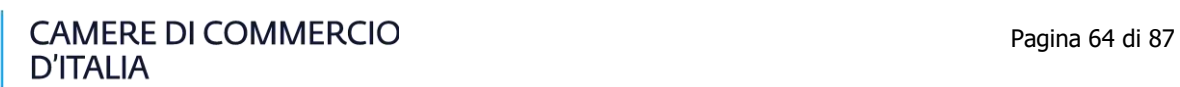

Selezionare il bottone **Nuovo...** a destra nella maschera "Autocomposizione pacchetto" per inserire il titolare.

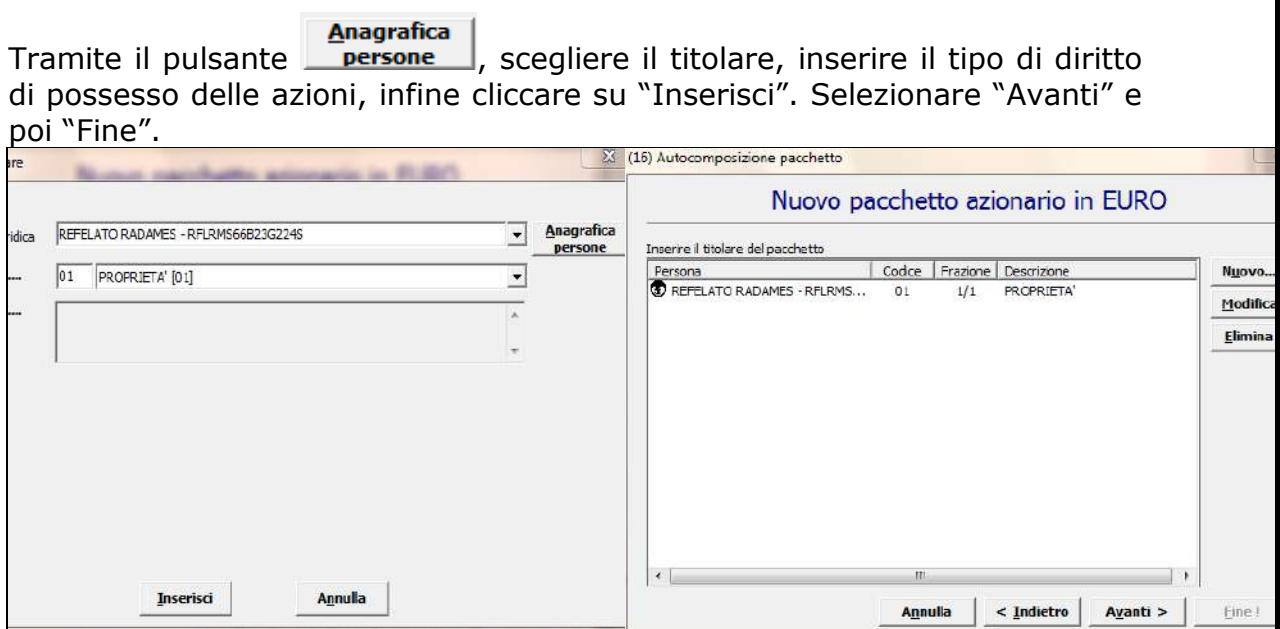

Cliccare su "Nuovo" in basso a sinistra per inserire un nuovo pacchetto azionario e in questo caso i rimanenti 60.000 € che compongono il capitale sociale.

Nella schermata "autocomposizione pacchetto", inserire tipo e numero di azioni, il loro valore nominale, quindi cliccare su "Avanti" e seguire punto precedente.

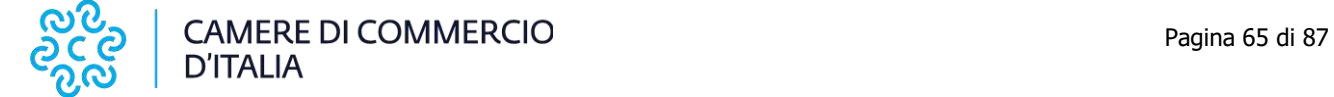

#### Manuale operativo per il deposito dei bilanci al registro delle imprese anno 2022

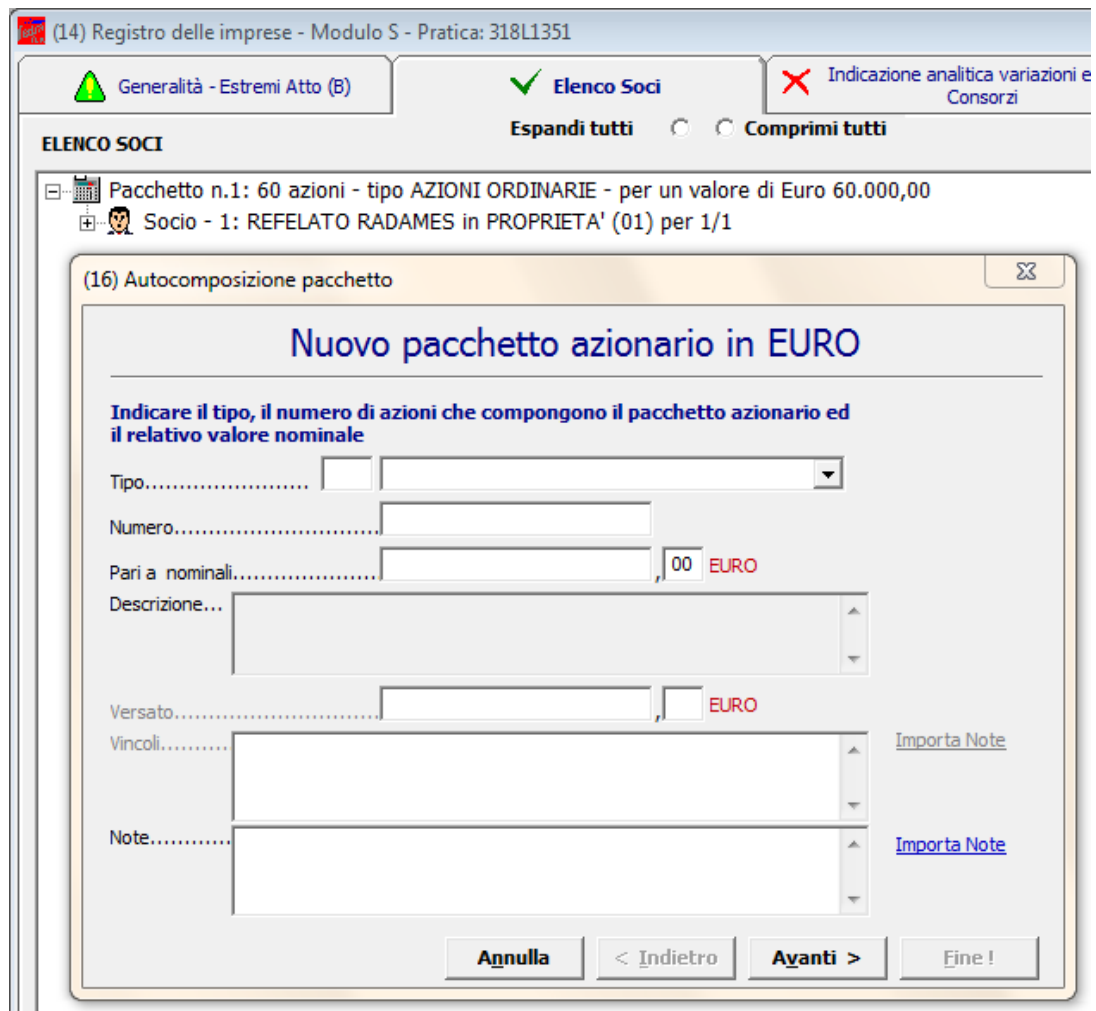

Anagrafica

Tramite il pulsante **Franciano di Luissimon**, scegliere il titolare, inserire il tipo di diritto di possesso delle azioni, infine cliccare su "Inserisci". Selezionare "Avanti" e poi "Fine".

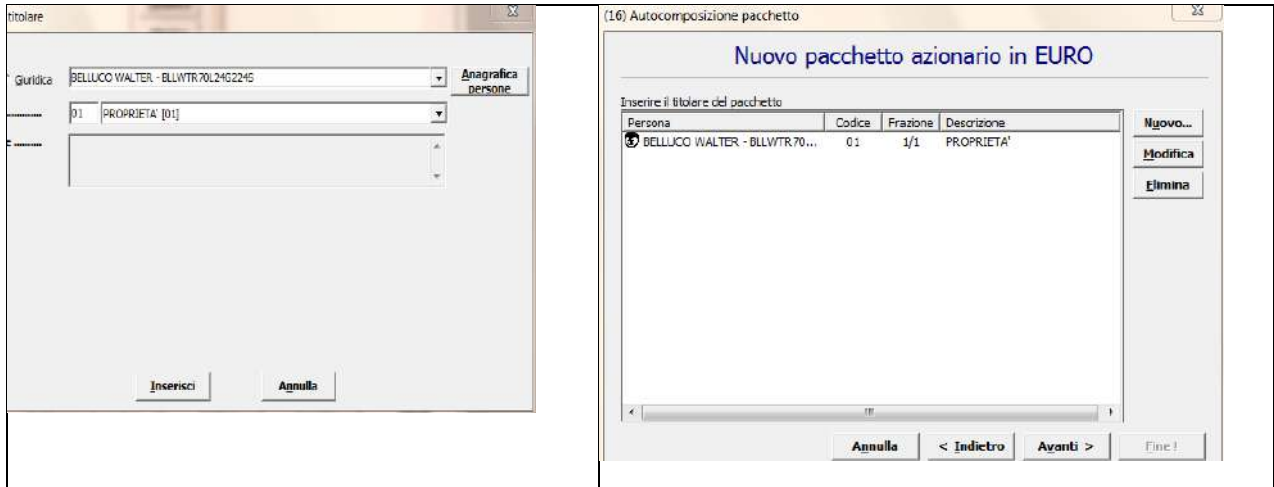

Dopo aver inserito tutti i dati richiesti si otterrà la seguente visualizzazione:

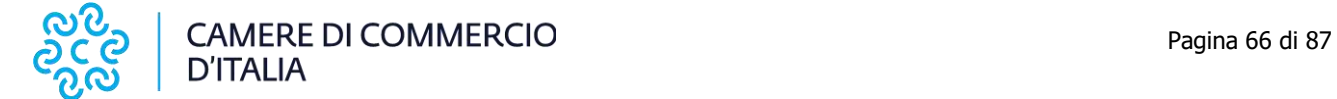

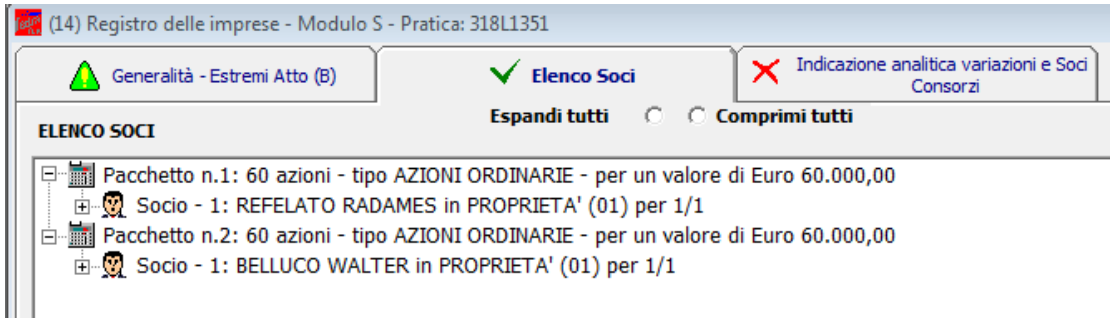

Può essere utile verificare la quadratura, rispetto al totale quote, tramite apposito bottone in basso a destra che permette di effettuare tale controllo. Se la quadratura è verificata appare la maschera seguente:

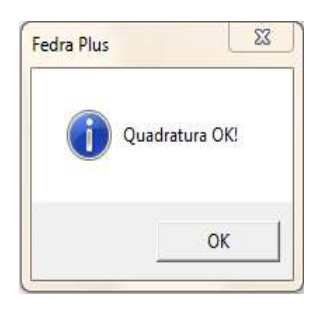

Consorzi

A questo punto si inserisce la descrizione del trasferimento delle azioni intervenute durante l'anno selezionando la scheda Indicazione analitica variazioni e Soci

Cliccare su "Nuovo", selezionare il tipo di trasferimento dal menù a tendina e premere OK per proseguire.

.

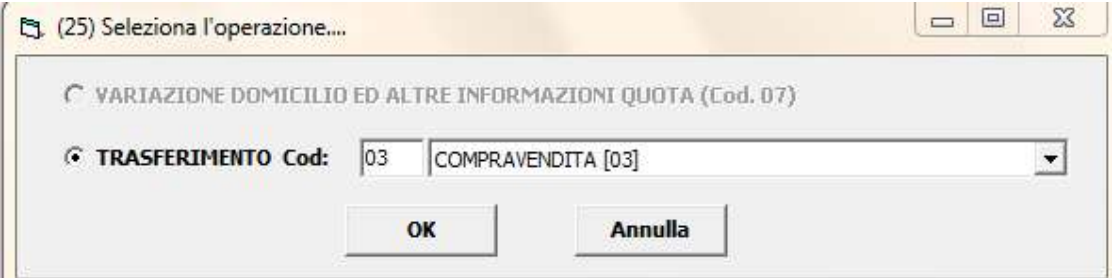

Nel presente caso di esempio Refelato Radames ha acquistato azioni per € 60.000 da Barin Michela.

Inserire la data d'iscrizione nel libro soci del trasferimento, la tipologia di variazione, da selezionare dal menù a tendina, il numero e il valore nominale delle azioni trasferite e cliccare su "Avanti".

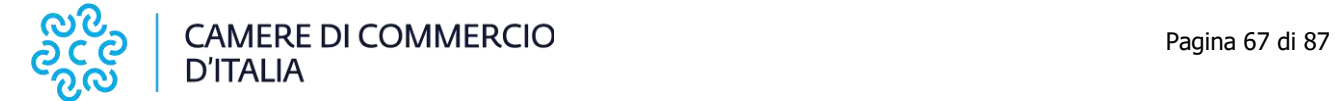

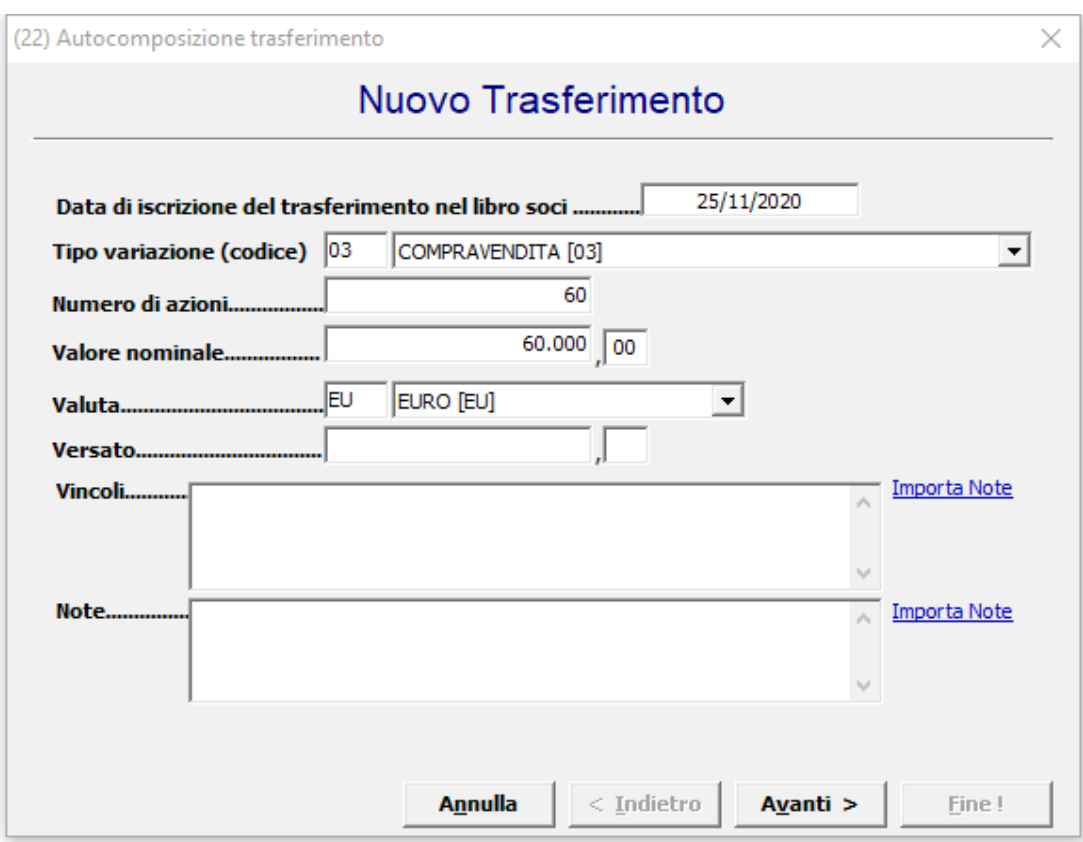

Scegliere l'opzione "Da un solo titolare" e premere "Avanti".

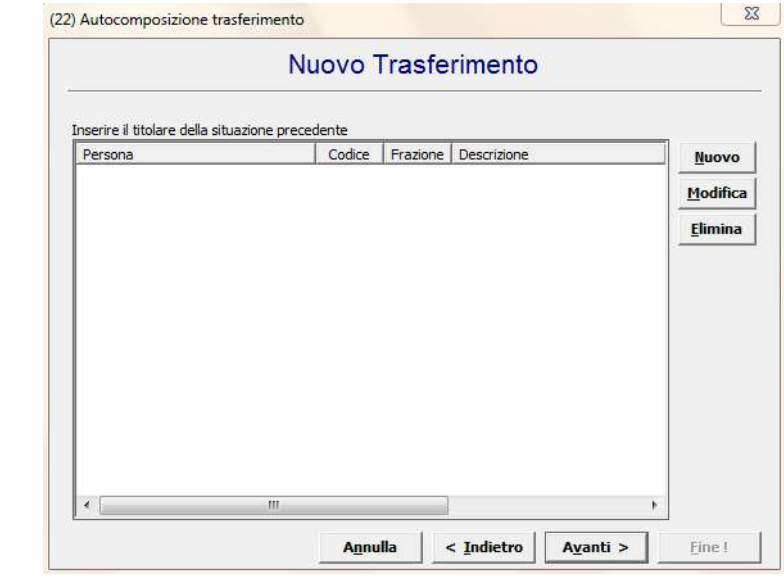

Cliccare su "Nuovo" ed inserire i dati del cedente utilizzando il bottone Anagrafica **DELA ENCORE ENCOREE EN ENCORAGIO E IL "RUOLO"** (dante causa).

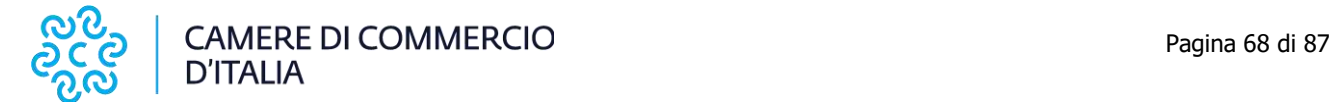

#### Manuale operativo per il deposito dei bilanci al registro delle imprese anno 2022

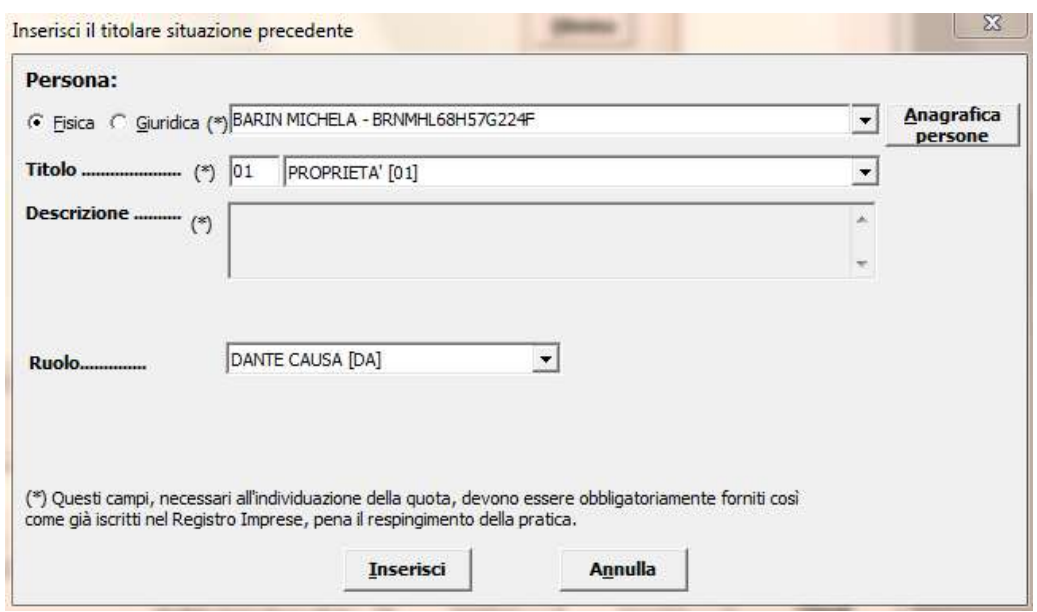

Cliccare su "Inserisci" e poi su "Avanti".

Lasciare la selezione su "Da un solo titolare" per inserire l'avente causa, cliccare su "Avanti" e "Nuovo".

Inserire i dati del cessionario utilizzando il bottone **Anagrafica** ed indicando il titolo di possesso nonché il Ruolo (avente causa).

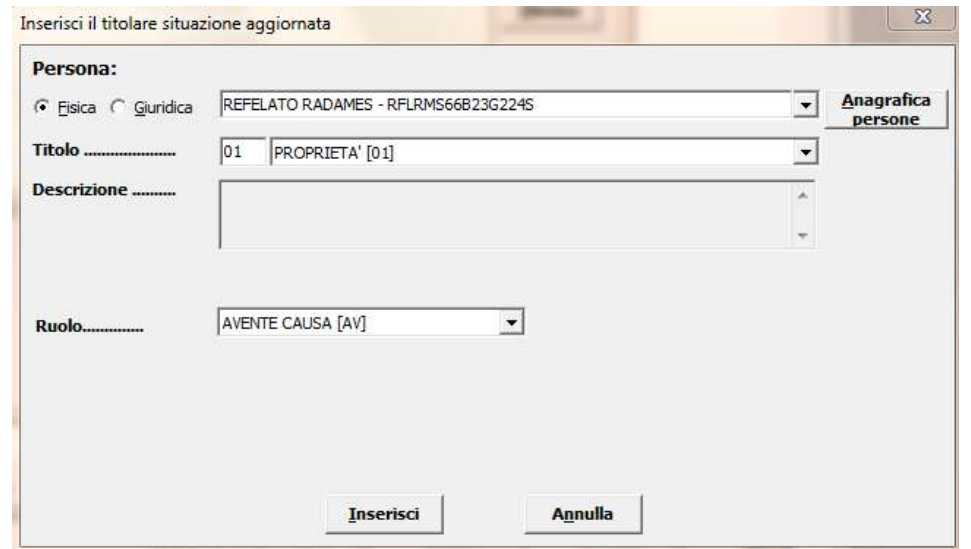

Cliccare su "Inserisci", "Avanti" e su "Fine" per arrivare alla maschera seguente:

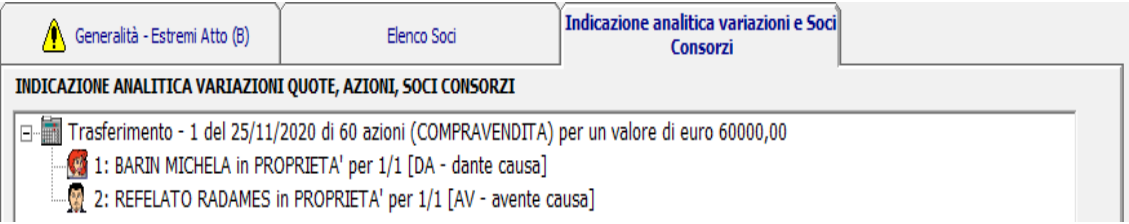

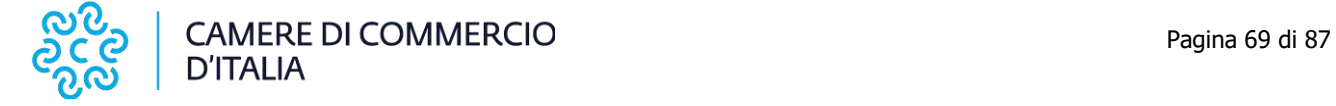

A questo punto la compilazione del modulo S è terminata.

Si passa poi ad inserire i file bilancio, verbale ed eventuali relazioni dal modello "(RP) Riepilogo.

### **10.2.2 Inserimento allegati – Compilazione (RP) Riepilogo**

Selezionare la riga (RP) Riepilogo e fare doppio click sul riquadro "Riepilogo elementi costituenti la pratica" a destra.

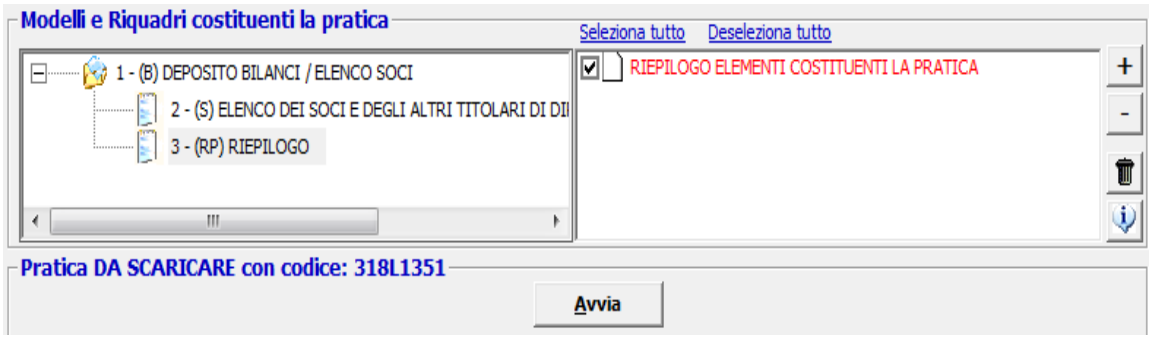

Cliccare su "**Aggiungi**" per allegare il file contenente il **bilancio XBRL**. Tramite il bottone "**Sfoglia**" recuperare il file dalla cartella nella quale era stato precedentemente salvato. Viene visualizzato un messaggio per ricordare che i file XBRL devono essere verificati utilizzando lo strumento TEBENI, disponibile sul sito <http://www.registroimprese.it/deposito-bilanci>, o altra applicazione analoga

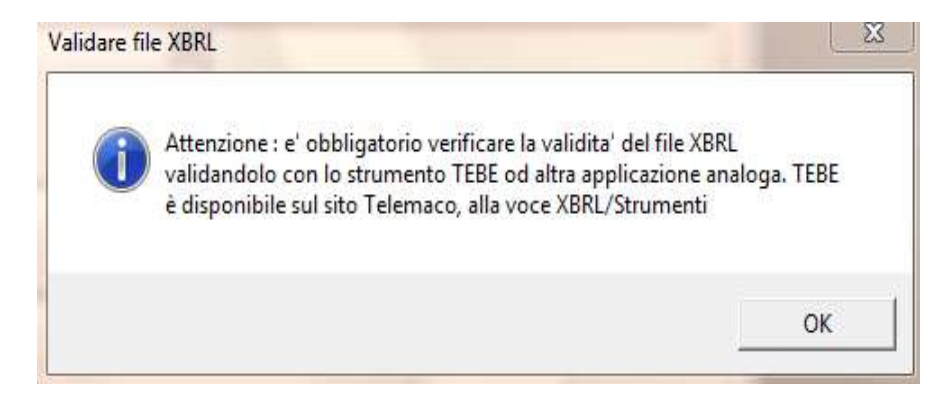

Se si inserisce un file privo di firma, spuntare la casella "Allegato per cui si prevede l'apposizione di una firma digitale".

Vengono automaticamente compilati i campi seguenti con il **codice documento "BILANCIO XBRL (B06)"**, il **codice atto** "711" – Bilancio ordinario di esercizio o comunque un codice appropriato dall'apposita tendina, il **numero iniziale e finale delle pagine** (è comunque possibile inserire valori convenzionali esempio da 1 a 3) e la "Data documento (per bilancio data chiusura esercizio)".

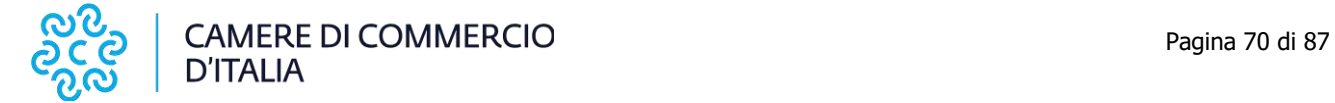

#### Manuale operativo per il deposito dei bilanci al registro delle imprese anno 2022

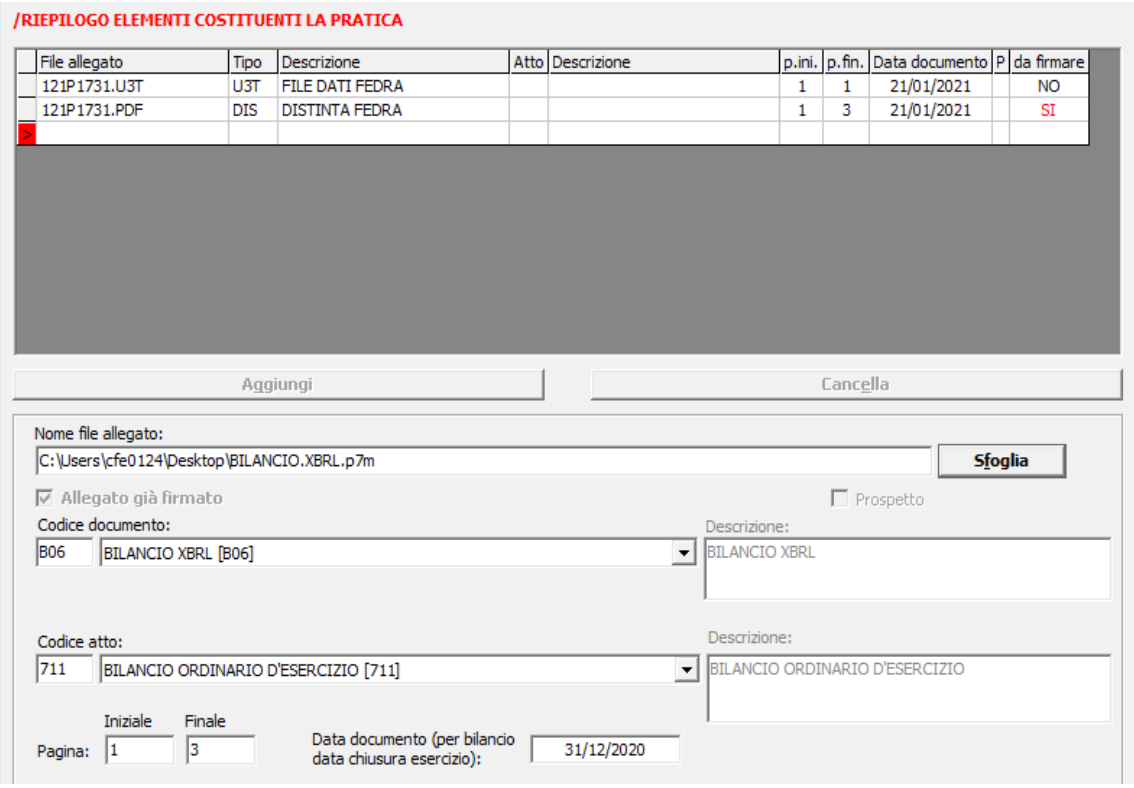

Cliccare su "Applica".

Solo se rientra nei casi di cui al paragrafo 2.2.2, per inserire il bilancio in formato PDF/A, o parte di esso, cliccare su "**Aggiungi**" e utilizzando il bottone "**Sfoglia**" inserire il file in formato PDF/A da firmare o, come nell'esempio, il file firmato digitalmente (.pdf.p7m). Inserire il relativo **codice documento**, il **codice atto** "711" – Bilancio ordinario di esercizio o comunque un codice appropriato dall'apposita tendina, il **numero iniziale e finale di pagine** che compongono il file ed infine la **data del documento** (nell'esempio 31/12/2020).

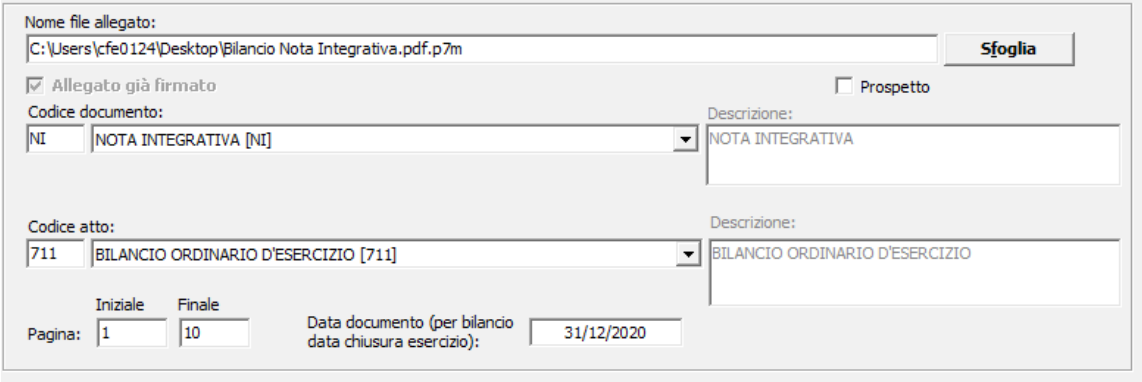

**N.B. I soggetti esonerati dall'obbligo di deposito del bilancio in formato XBRL** dovranno allegare un UNICO FILE (in formato PDF/A contenente prospetto contabile e Nota Integrativa, utilizzando il codice documento "B00". In tal caso comparirà una maschera per l'inserimento guidato della numerazione delle pagine del prospetto contabile e Nota Integrativa.

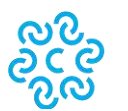

Cliccare su "**Aggiungi**" per inserire il **verbale di assemblea** utilizzando il bottone "**Sfoglia**" per recuperare il file dalla cartella nella quale era stato precedentemente salvato. Inserire il **codice documento** V01 – Verbale assemblea ordinaria, il **codice atto** "711" – Bilancio ordinario di esercizio o comunque un codice opportuno dall'apposita tendina, il **numero iniziale e finale di pagine** che compongono il file, la **data del documento** (nell'esempio 30/04/2021).

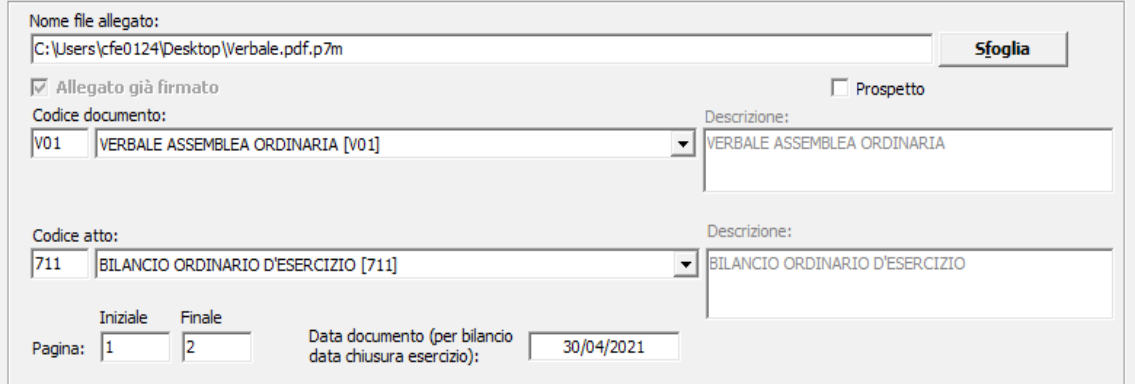

Continuare nello stesso modo per inserire gli eventuali ulteriori allegati. Infine cliccare su "Applica" e "Chiudi".

### **10.2.3 Predisposizione della pratica per l'invio**

A questo punto la compilazione della pratica è terminata ed occorre scaricarla utilizzando il bottone "Avvia". A questo punto apparirà una maschera relativa alla Comunicazione Unica. **Rispondere OK** tenendo presente che il deposito del bilancio è ESCLUSO dalla procedura di Comunicazione Unica.

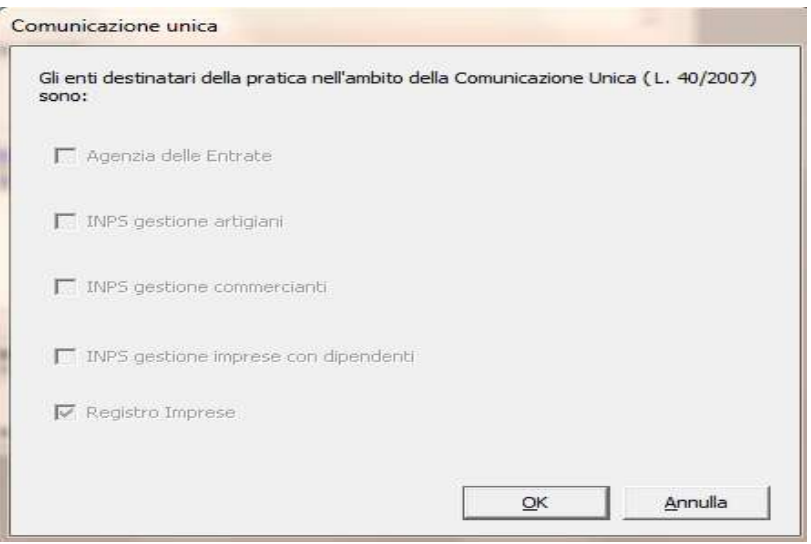

Successivamente il sistema procede al controllo di eventuali errori visualizzabili nel rapporto di validazione tramite la seguente maschera:

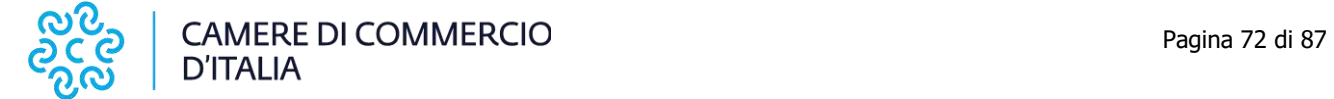

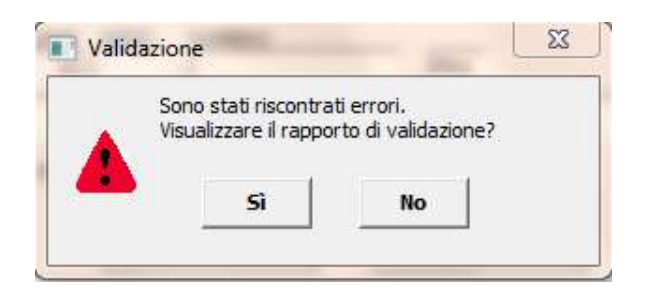

Se la pratica è corretta viene visualizzata la distinta di accompagnamento precompilata.

Controllare l'esattezza dei dati relativi alla Camera di Commercio di destinazione, il modo bollo e gli estremi di assolvimento del bollo virtuale.

Lasciare la spunta sul flag relativo alla domiciliazione informatica nel caso venga scelta questa opportunità, ricordando che l'intermediario dovrà sottoscrivere digitalmente la distinta al fine dell'accettazione della dichiarazione stessa (circolare MAP 3574 del 7 Aprile 2004).

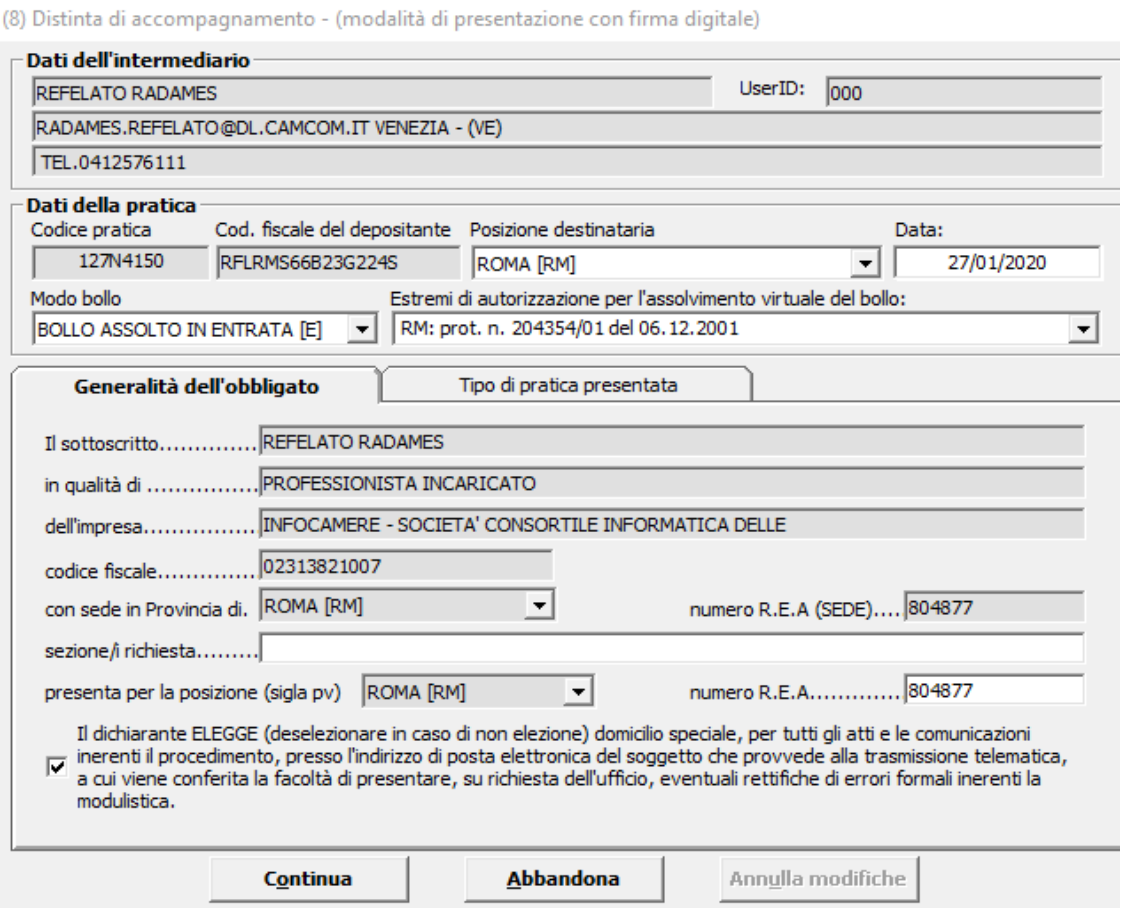

Cliccare sul bottone "Continua" e rispondere "Si" o "No" : seconda che si voglia o meno visualizzare la cartella di salvataggio, verrà creato un file nella cartella C:\PRTELE\DATI\codice della pratica.

Ora occorre apporre la firma digitale sulla distinta e sugli altri allegati se qualora fossero stati inseriti nella pratica privi di firma digitale.

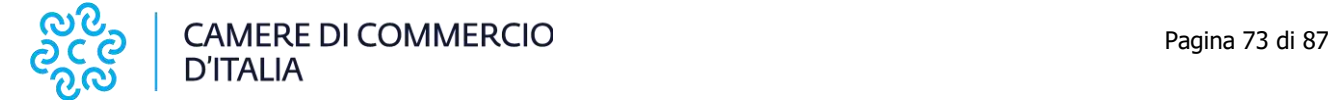

### **10.2.4 Firma della Distinta di presentazione ed eventuali allegati**

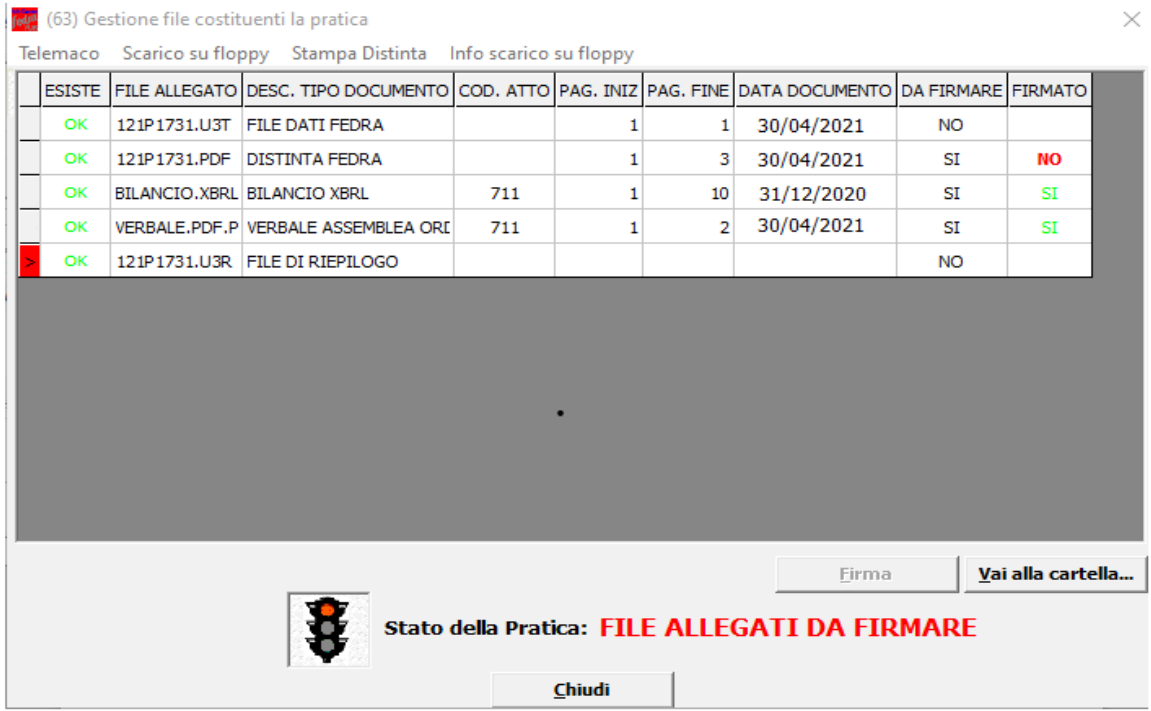

A questo punto appare la schermata "(63) Gestione file costituenti la pratica" che mostra gli allegati ancora da firmare digitalmente.

Per procedere all'apposizione della firma digitale su un atto o documento bisogna dapprima selezionare il file che si intende firmare e cliccare sul bottone "FIRMA".

Terminate le operazioni di firma la pratica risulta in stato "Pronta".

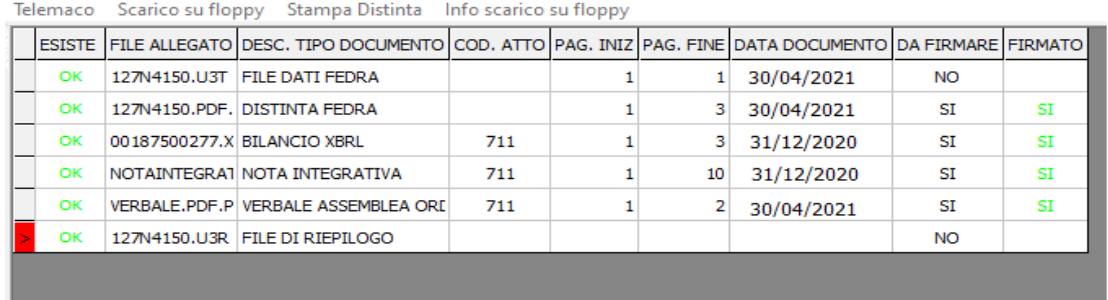

Premendo "Chiudi" viene visualizzata la maschera dei dati di intestazione dove è possibile visualizzare la pratica che risulta in fase "scaricata" con il codice di riferimento. Si ricorda che, per apportare modifiche alla modulistica è necessario effettuare un nuovo scarico con conseguente cambio di codice pratica.

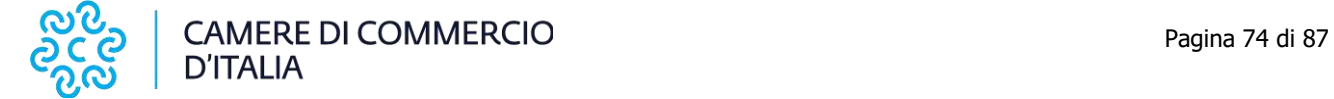

Manuale operativo per il deposito dei bilanci al registro delle imprese anno 2022

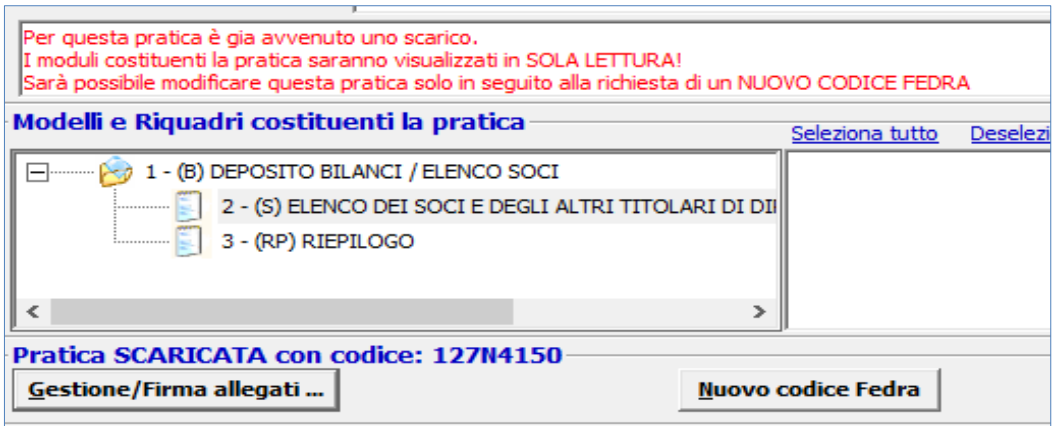

Il passaggio finale si ha premendo "Chiudi" in basso a destra.

A questo punto la pratica è da ritenersi completa e si potrà procedere alla spedizione della stessa.

### **10.2.5 Azioni propedeutiche all'invio**

Dalla maschera (63) "Gestione file costituenti la pratica" ottenuta tramite Gestione/Firma allegati ...

Telemaco Scarico su floppy Stampa Distinta Info scarico su floppy

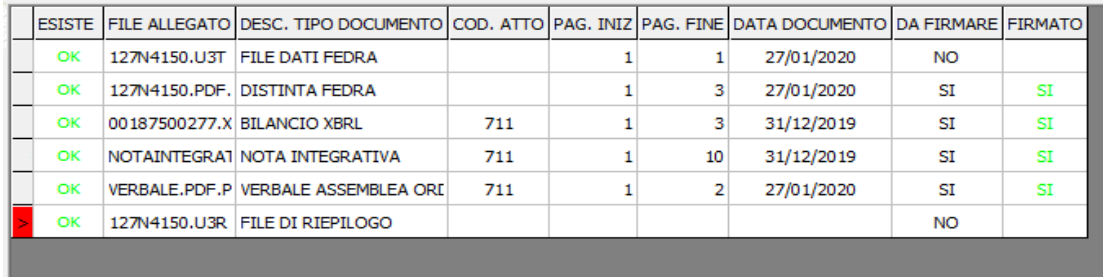

selezionando poi dal menu la voce "Telemaco".

Questa operazione va effettuata solo dopo aver apposto la firma digitale sui documenti per cui la pratica risulta in stato "Pronta".

I passi per l'invio sono illustrati nel paragrafo 10.1

## **10.3 Altre soluzioni di mercato**

Per il deposito delle pratiche di Bilancio con strumenti realizzati da aziende specializzate nei prodotti gestionali e di automazione d'ufficio si rimanda alla documentazione fornita dallo specifico produttore.

Una lista, non esaustiva, di alcune delle principali soluzioni di mercato è presente al seguente indirizzo:

[https://www.registroimprese.it/p](https://www.registroimprese.it/pratiche-soluzioni-mercato)ratiche-soluzioni-mercato

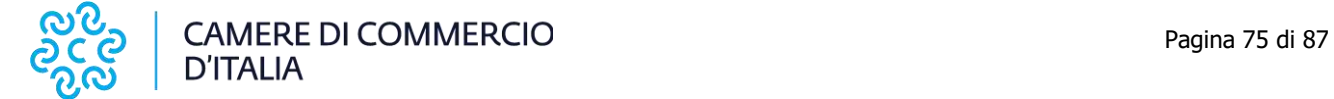

# **11 Invio telematico**

# **11.1 Tramite strumento Tyco (Telemaco)**

Per effettuare la trasmissione di una pratica di deposito di bilancio per via telematica si deve avviare, sulla propria stazione di lavoro, il software Tyco che consente di visualizzare e gestire visualizzare liste omogenee di pratiche (nuove o inviate) e di operare sulle singole pratiche elencate tramite i comandi forniti nel menù ed i relativi pulsanti funzionali, connettendosi direttamente ai server di InfoCamere.

Per utenti registrati al servizio **Telemaco**, dalla relativa pagina HOME

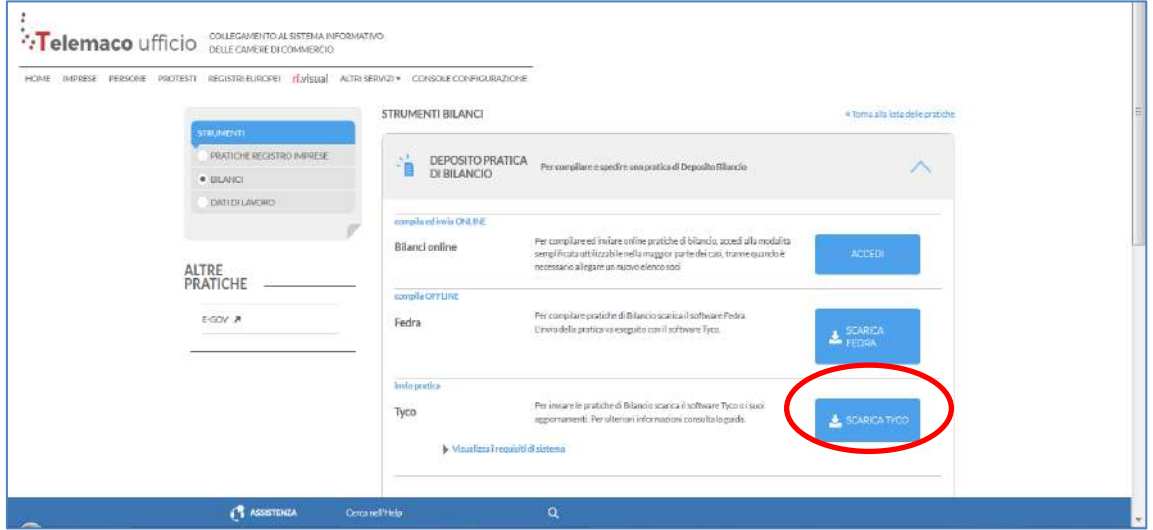

selezionare strumenti, successivamente Bilanci e scaricare **Tyco**:

File Liste Pratiche Strumenti Guida X Nuove X Inviate **STATO CODTCF NOMINATIVO** COD. FISCALE PROV. NUMERO REA IMPORTI MODELLO 107P3054 AUTOTRASPORTI SP... Trasferimento Proprie.. 03999580289 **PD** 0353768 pΣ ╲⋌自 213J4804 ALFA @ SNC DI REFEL... 11111111115 RM 0123456 Apertura, Modifica, C... 入住 40200214 BETA SPA 04050680281 PD 0123456 Æ Deposito di Bilancio ▶⊲∎ TURISMO TERME EUG... **B30K0116** 03782440287 PD 0336817 Deposito di Bilancio ø€ ⋌≣

A scaricamento completato sarà mostrata la maschera di Tyco di accesso

alle pratiche.

Selezionare la pratica da spedire, cliccare sul bottone  $\left\| \cdot \right\|$ , poi su  $\left\| \cdot \right\|$ 

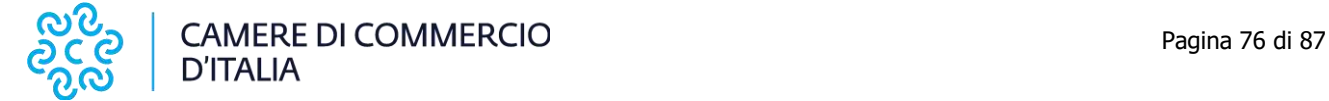

A questo punto selezionare dalla tendina la voce "Deposito bilanci/Elenco

soci – 62.70  $\varepsilon$ ", cliccare su "Applica" e successivamente su

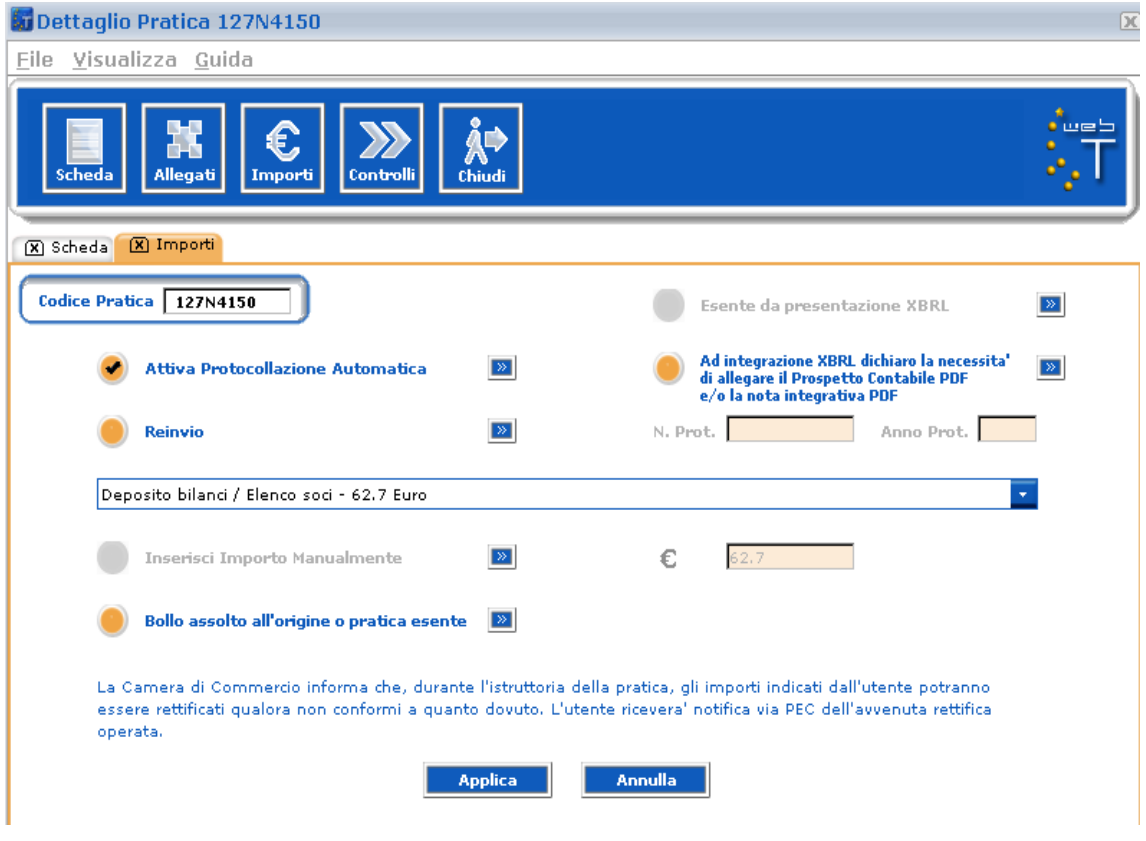

Il sistema rileva le impostazioni date circa il valore del pagamento del bollo: nel caso in cui questo valore non sia corretto, impostare manualmente l'importo.

Se invece (ad esempio per il deposito bilancio di cooperativa sociale) il bollo non va pagato, risulta evidente che nella preparazione della pratica non è stata fatta la giusta dichiarazione.

Qui sotto il corretto risultato del caso di esenzione.

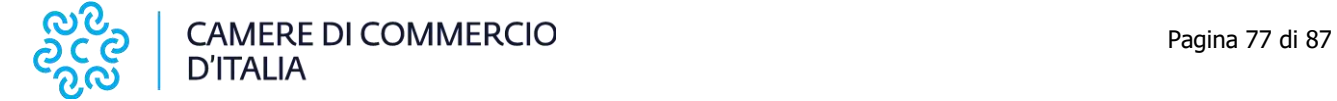

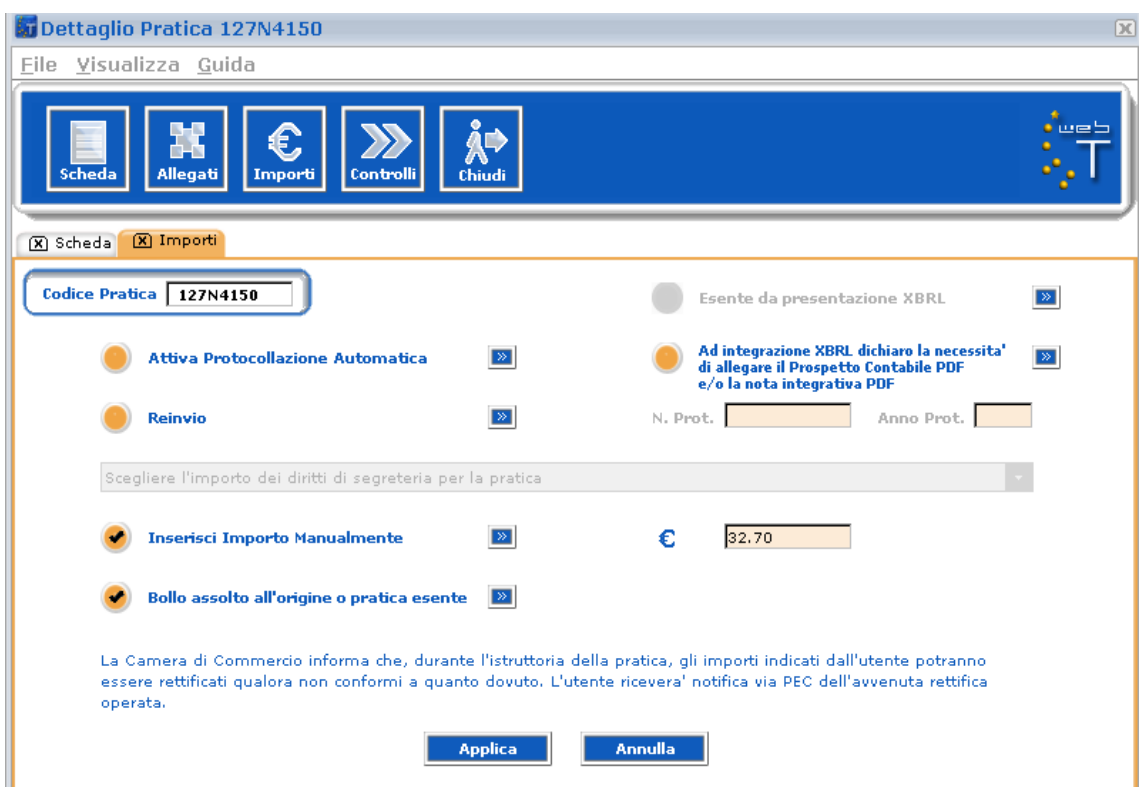

Per le cooperative sociali, si ricorda che per l'addebito corretto dei diritti di segreteria è necessario spuntare la voce "Inserisci importo manualmente" e digitare 32.70 nell'apposito campo, perché nel menù a tendina non è disponibile tale importo.

Chiudere la maschera con il bottone e spedire la pratica selezionando

 e attendere il messaggio di conferma di spedizione avvenuta con successo.

A questo punto la pratica verrà visualizzata nella lista delle inviate **....** 

#### **Casi particolari.**

#### 1 - Manca il file XBRL

Se l'utente **non** ha allegato il bilancio in formato XBRL, la spedizione viene bloccata e all'utente mostrato il seguente messaggio:

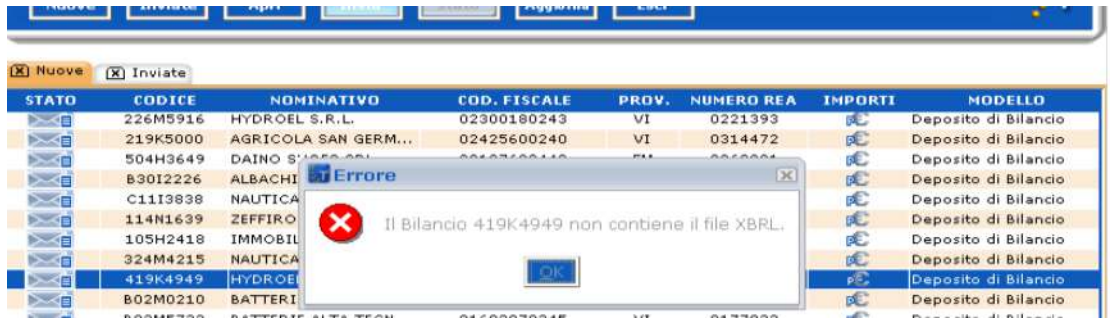

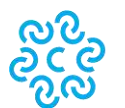

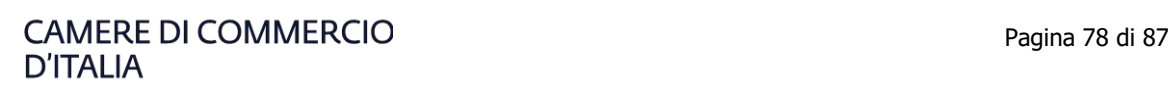

#### 2 - Allegato bilancio XBRL e **anche** prospetto contabile in formato PDF/A

All'atto dell'invio in camera viene richiesto all'utente di indicare esplicitamente che il doppio deposito viene effettuato perché la tassonomia XBRL non è sufficiente a descrivere la propria situazione economicofinanziaria: nella maschera degli importi è disponibile un flag da selezionare.

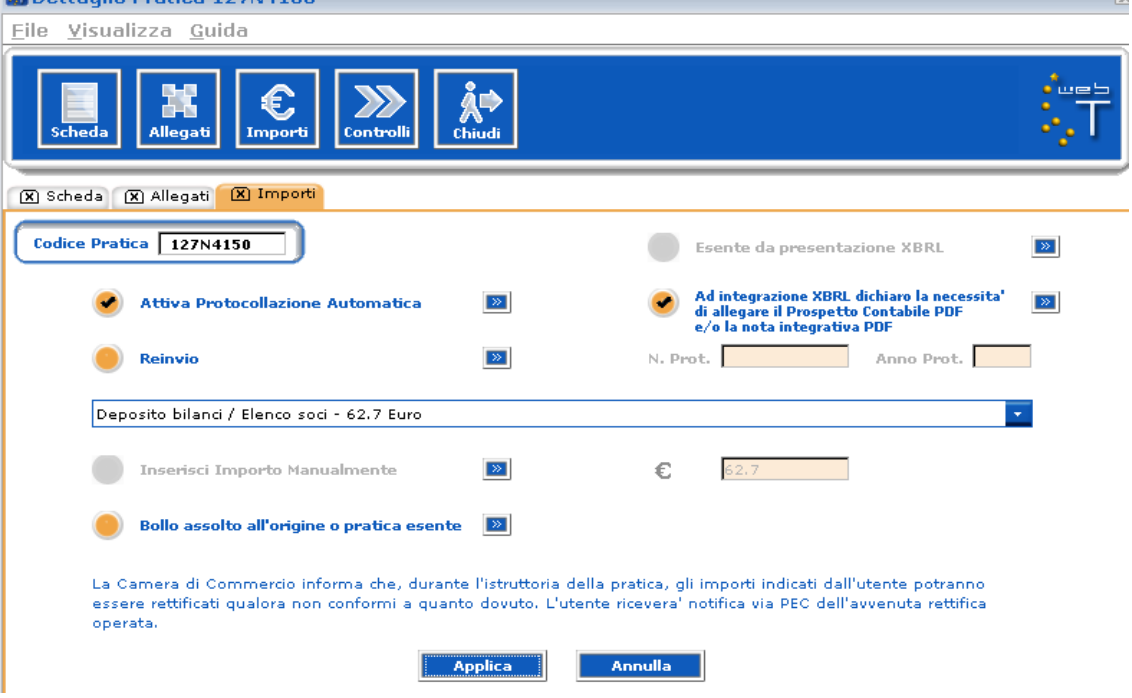

#### 3.-.Bilancio XBRL non corretto

Qualora l'utente avesse allegato un file XBRL non corretto, il sistema potrà segnalare la situazione evidenziando la tipologia di errore riscontrata. Se il file allegato invece non corrisponde all'impresa considerata o è illeggibile viene inibita la spedizione della pratica e compare il seguente messaggio:

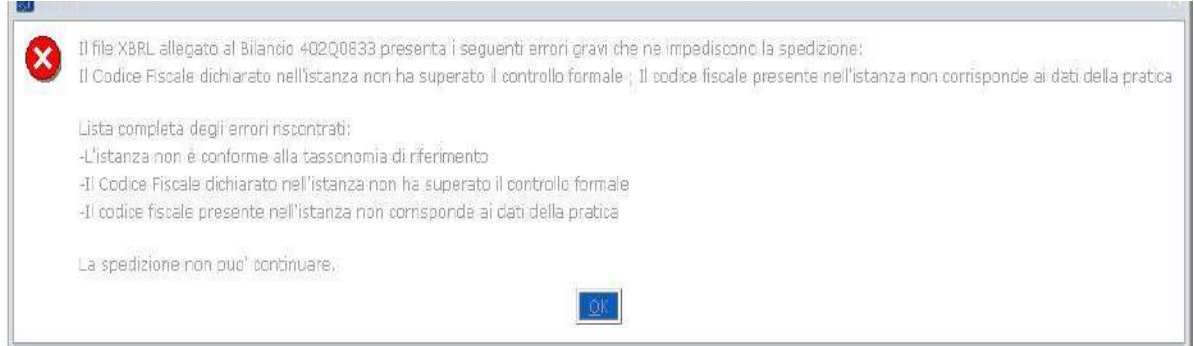

Si consiglia, comunque, di verificare sempre la correttezza del formato XBRL prima di iniziare la fase di spedizione.

## **11.2 Altri strumenti**

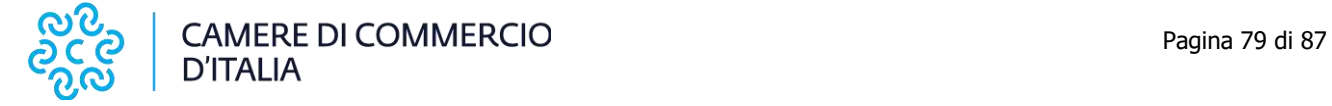

I prodotti di compilazione che integrano le funzioni di trasmissione per l'invio telematico sono: DIRE e altre soluzioni di mercato.

Per maggiori dettagli si rimanda al seguente indirizzo:

<https://www.registroimprese.it/deposito-bilanci>

# **12 Appendice**

## **12.1 Tabella riassuntiva dei tipi documento**

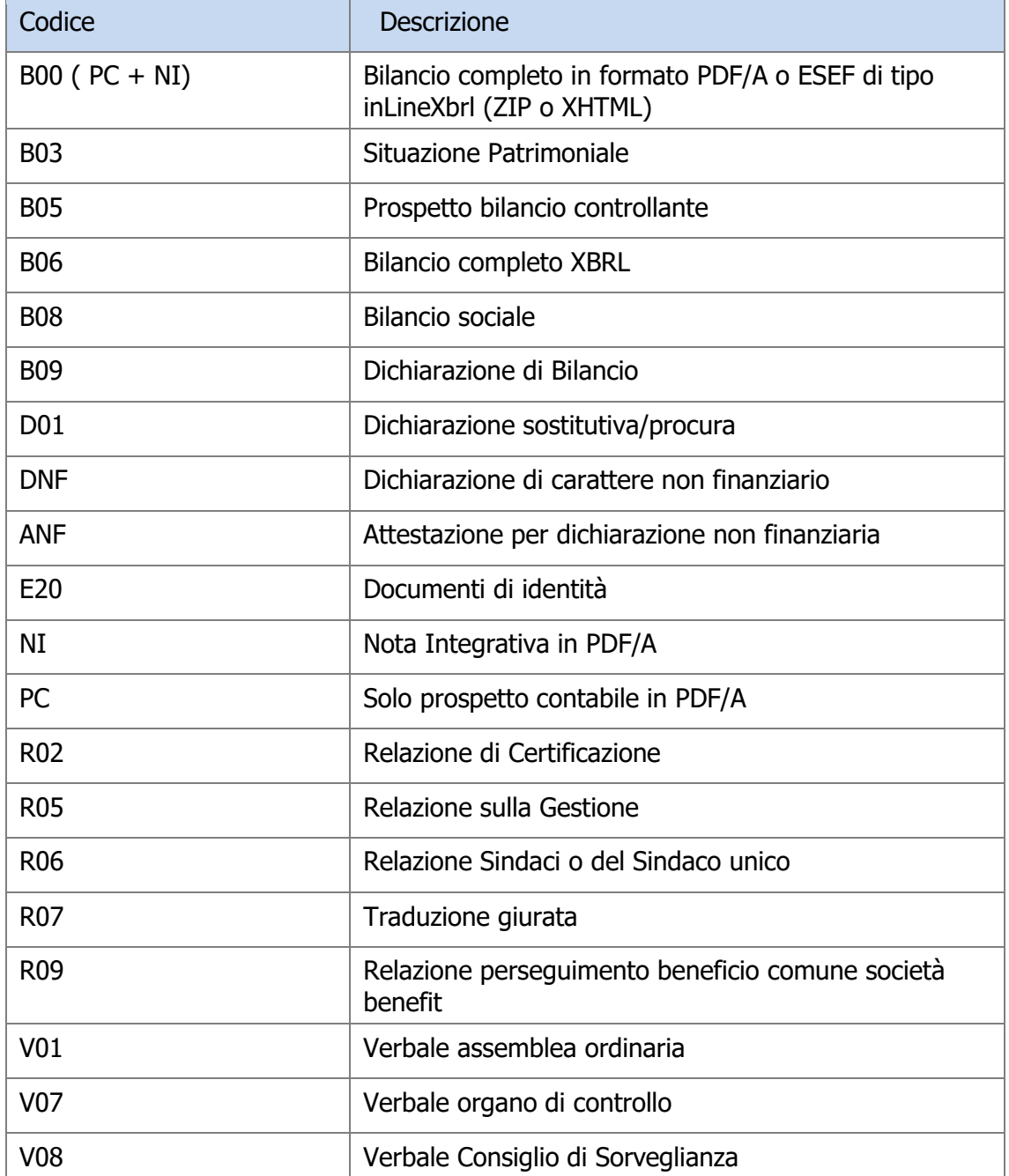

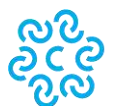

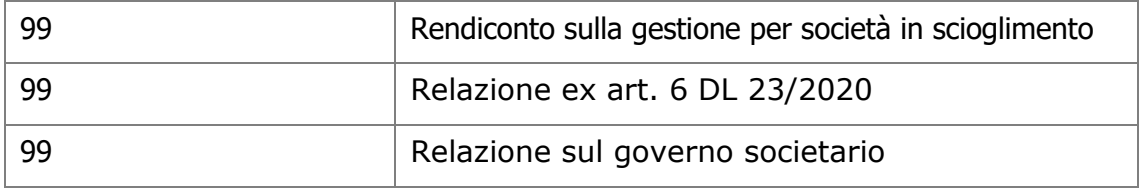

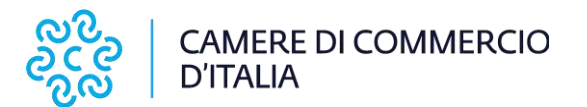

# Codice Messaggio per l'utente XX Errore nell'estrazione del file firmato X0 Il formato del file non è XBRL oppure è mal firmato XU L'istanza non è un file XBRL/XML valido (well formed) X1 L'istanza presenta una tassonomia XBRL diversa da quella ufficiale (itcc-ci-2018- 11-04) obbligatoria per i bilanci il cui inizio esercizio è uguale o successivo al 01- 01-2016. La tassonomia dichiarata è <tassonomia utente>. L'istanza presenta una tassonomia XBRL diversa da quella ufficiale (itcc-ci-2015- 12-14) obbligatoria per i bilanci il cui inizio esercizio è antecedente al 01-01-2016. La tassonomia dichiarata è <tassonomia utente>. L'istanza presenta una tassonomia XBRL non più supportata. La tassonomia dichiarata è <tassonomia utente>. XV Errore in fase di validazione dell'istanza rispetto allo schema di tassonomia di riferimento X3 Dati mancanti sul Codice Fiscale (<DatiAnagraficiCodiceFiscale>) XF Il Codice Fiscale dichiarato nell'istanza non ha superato il controllo formale XC L'istanza non contiene il Conto Economico, prospetto obbligatorio X6 Non è presente alcun campo di tipo numerico per l'annualità di esercizio più recente X7 Non esiste almeno un campo numerico con valore diverso da zero per l'annualità di esercizio più recente X8 L'Utile (perdita) Residua del Patrimonio Netto non coincide con l'Utile (perdita) dell'esercizio del Conto Economico per l'annualità di esercizio più recente X9 Il Totale Attivo dello Stato Patrimoniale non coincide con il Totale Passivo dello Stato Patrimoniale per l'annualità di esercizio più recente, oppure sono entrambi assenti XL Il codice fiscale presente nell'istanza non corrisponde ai dati della pratica. XE Il bilancio depositato nella pratica con codice atto 713 non rispetta lo schema per i bilanci consolidati. XG Il bilancio depositato nella pratica con codice atto 711 non rispetta lo schema per i bilanci ordinari. XO Il bilancio depositato nella pratica con codice atto 712 non rispetta lo schema per i bilanci abbreviati o ordinari. XH Il bilancio depositato nella pratica con codice atto 718 non rispetta lo schema per i bilanci micro-imprese XB La data di chiusura esercizio <dce> è maggiore della data odierna <data odierna>

# **12.2 Codici di errore bloccanti**

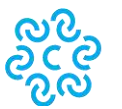

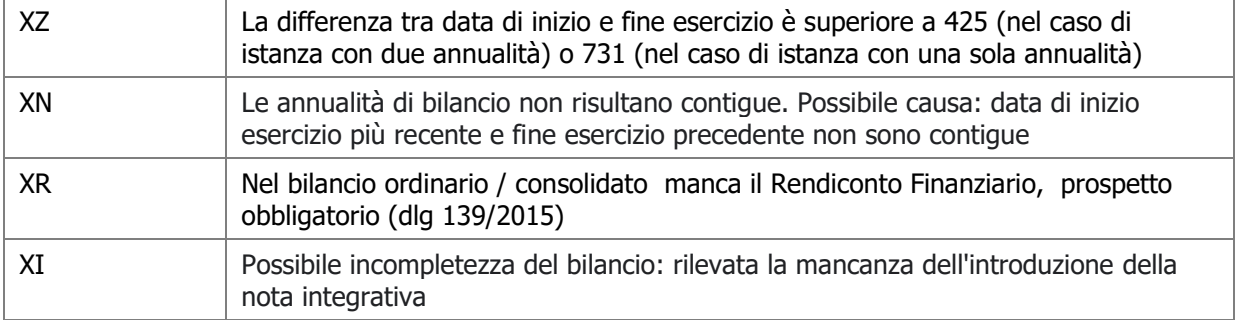

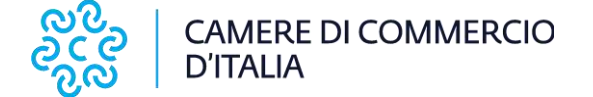